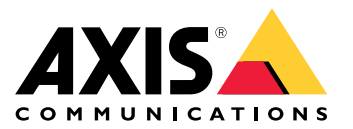

Benutzerhandbuch

# Inhalt

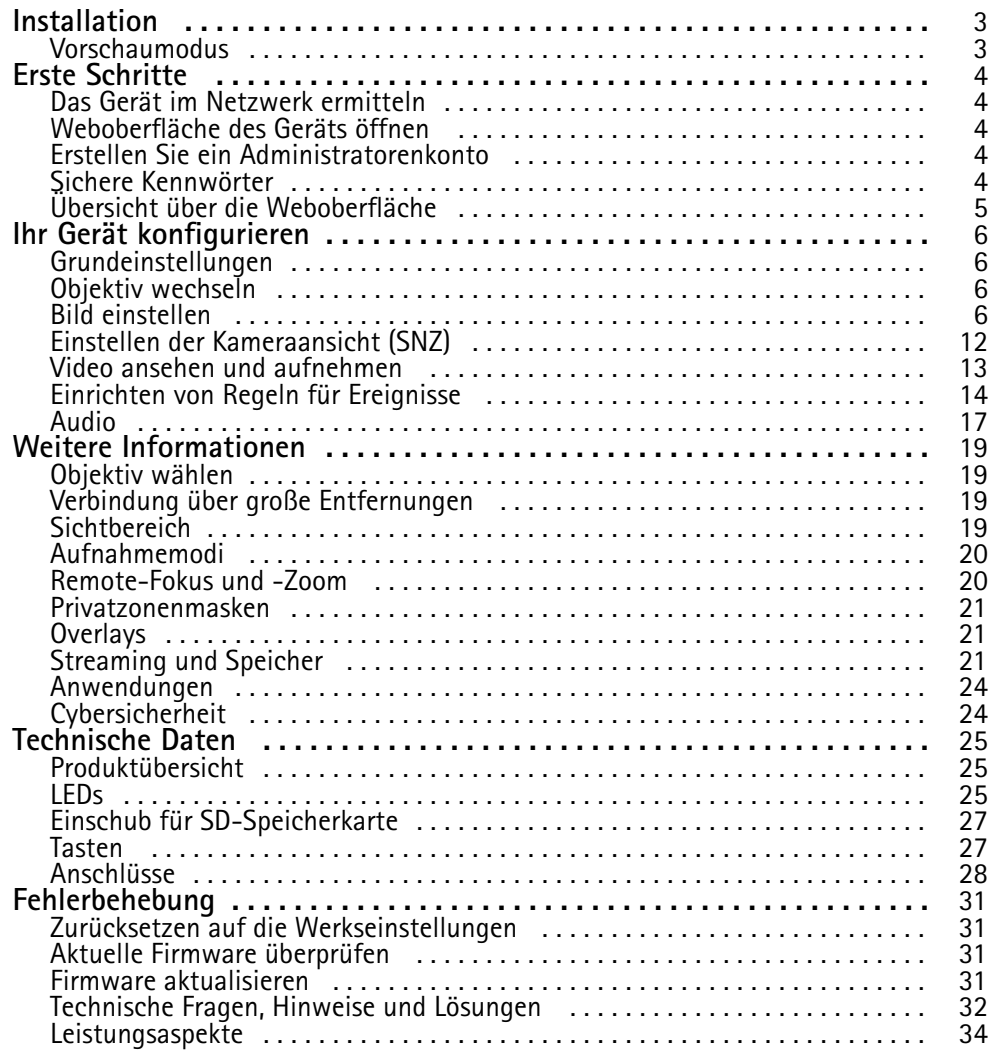

## <span id="page-2-0"></span>Installation

## Installation

## **Vorschaumodus**

Der Vorschaumodus eignet sich optimal für Monteure für die Feinjustierung der Kameraansicht während der Installation. Für den Zugriff auf die Kameraansicht im Vorschaumodus ist keine Anmeldung erforderlich. Sie ist ab dem Einschalten des Geräts nur für eine begrenzte Zeit in der Werkseinstellung verfügbar.

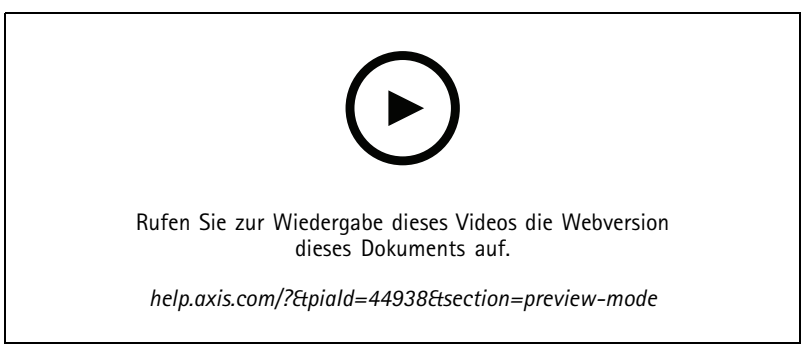

*Dieses Video zeigt, wie der Vorschaumodus verwendet wird.*

## <span id="page-3-0"></span>Erste Schritte

### Erste Schritte

### **Das Gerät im Netzwerk ermitteln**

Mit AXIS IP Utility und AXIS Device Manager die Axis Geräte im Netzwerk ermitteln und ihnen unter Windows® IP-Adressen zuweisen. Beide Anwendungen sind kostenlos und können von *[axis.com/support](https://www.axis.com/support)* heruntergeladen werden.

Weitere Informationen zum Zuweisen von IP-Adressen finden Sie unter *Zuweisen von IP-Adressen und [Zugreifen](https://help.axis.com/access-your-device) auf das Gerät*.

### **Unterstützte Browser**

Das Gerät kann mit den folgenden Browsern verwendet werden:

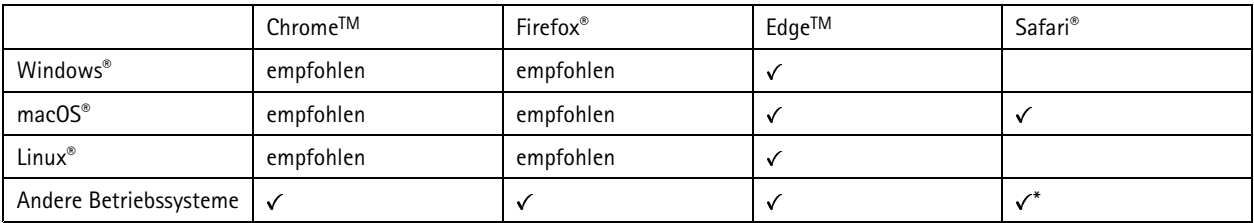

*\*TUm die Weboberfläche von AXIS OS mit iOS 15 oder iPadOS 15 zu verwenden, deaktivieren Sie unter* Settings (Einstellungen) > Safari > Advanced (Erweitert) > Experimental Features (Experimentelle Funktionen) die Option *NSURLSession Websocket.*

Weitere Informationen zu empfohlenen Browsern finden Sie im *AXIS OS [Portal](https://help.axis.com/axis-os#browser-support)*.

### **Weboberfläche des Geräts öffnen**

1. Öffnen Sie einen Browser und geben Sie die IP-Adresse oder den Host-Namen des Axis Geräts in die Adresszeile des Browsers ein.

Wenn Sie die IP-Adresse nicht gehen, ermitteln Sie das Gerät im Netzwerk mithilfe von AXIS IP Utility oder AXIS Device.

2. Geben Sie den Benutzernamen und das Kennwort ein. Wenn Sie zum ersten Mal auf das Gerät zugreifen, müssen Sie ein Administratorkonto erstellen. Siehe *Erstellen Sie ein Administratorenkonto auf Seite 4* .

### **Erstellen Sie ein Administratorenkonto**

Beim ersten Anmelden an Ihrem Gerät muss ein Administratorkonto erstellt werden.

- 1. Einen Benutzernamen eingeben.
- 2. Geben Sie ein Kennwort ein. Siehe *Sichere Kennwörter auf Seite 4* .
- 3. Geben Sie das Kennwort erneut ein.
- 4. Klicken Sie auf **Add user (Benutzer hinzufügen)**.

#### Wichtig

Das Gerät verfügt über kein Standardkonto. Wenn Sie das Kennwort für Ihr Administratorkonto verloren haben, müssen Sie das Gerät zurücksetzen. Siehe *Zurücksetzen auf die [Werkseinstellungen](#page-30-0) auf Seite [31](#page-30-0)*.

# <span id="page-4-0"></span>Erste Schritte

### **Sichere Kennwörter**

#### Wichtig

Das voreingestellte Kennwort wird vom Axis Gerät unverschlüsselt über das Netz gesendet. Um das Gerät zu schützen, nach dem ersten Anmelden eine sichere und verschlüsselte HTTPS-Verbindung einrichten und dann das Kennwort ändern.

Das Gerätekennwort ist der Hauptschutz für Ihre Daten und Dienste. Produkte von Axis geben keine Kennwortrichtlinien vor, da die Produkte unter den verschiedensten Bedingungen eingesetzt werden.

Doch zum Schutz Ihrer Daten empfehlen wir dringend:

- Ein Kennwort zu verwenden, das aus mindestens acht Zeichen besteht, und das bevorzugt von einem Kennwortgenerator erzeugt wurde.
- Das Kennwort geheimzuhalten.
- Das Kennwort regelmäßig und mindestens jährlich zu ändern.

# **Übersicht über die Weboberfläche**

In diesem Video erhalten Sie einen Überblick über die Weboberfläche des Geräts.

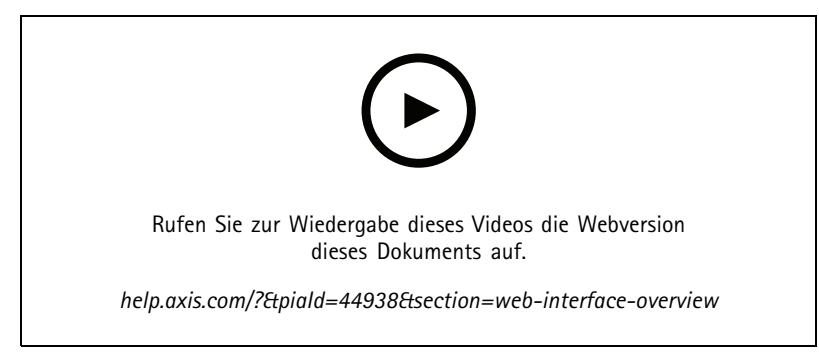

*Weboberfläche des Axis Geräts*

### <span id="page-5-0"></span>Ihr Gerät konfigurieren

### Ihr Gerät konfigurieren

### **Grundeinstellungen**

#### **Aufnahmemodus einstellen**

- 1. Gehen Sie zu **Video <sup>&</sup>gt; Installation <sup>&</sup>gt; Aufnahmemodus**.
- 2. Klicken Sie auf **Ändern**.
- 3. Wählen Sie einen Aufnahmemodus aus und klicken Sie auf **Speichern und neu starten**. Siehe auch *[Aufnahmemodi](#page-19-0) auf Seite [20](#page-19-0)*.

#### **Netzfrequenz einstellen**

- 1. Gehen Sie auf **Video <sup>&</sup>gt; Installation <sup>&</sup>gt; Netzfrequenz**.
- 2. Klicken Sie auf **Ändern**.
- 3. Wählen Sie eine Netzfrequenz aus und klicken Sie auf **Speichern und neu starten**.

#### **Orientierung einstellen**

- 1. Gehen Sie auf **Video <sup>&</sup>gt; Installation <sup>&</sup>gt; Drehen**.
- 2. Wählen Sie **0**, **90**, **180** oder **270** Grad aus.

Siehe dazu auch *[Überwachen](#page-9-0) Sie lange und schmale Bereiche auf Seite [10](#page-9-0)*.

### **Objektiv wechseln**

- 1. Halten Sie sämtliche Aufzeichnungen an und trennen Sie das Gerät von der Stromversorgung.
- 2. Trennen Sie das Kabel des Objektivs und entfernen Sie das Standardobjektiv.
- 3. Stecken Sie das neue Objektiv auf und schließen Sie das Kabel des Objektivs wieder an.
- 4. Schließen Sie das Gerät wieder an die Stromversorgung an.
- 5. Melden Sie sich auf der Weboberfläche des Geräts an und gehen Sie zu **Video <sup>&</sup>gt; Bild <sup>&</sup>gt; Belichtung**.
- 6. Wählen Sie das installierte **P-Blenden-Objektiv**.

#### Hinweis

Für Objektive mit DC-Blende, manueller Blende oder optionalem i-CS-Objektiv ist kein Objektivtreiber erforderlich.

- 7. Um die Änderungen zu übernehmen, das Gerät neu starten. Rufen Sie **Maintenance (Wartung)** auf und klicken Sie auf **Restart (Neustart)**.
- 8. Zoom und Fokus einstellen.

#### Hinweis

Stellen Sie bei Objektiven mit P-Blende, DC-Blende oder manueller Blende den Fokus am Objektiv manuell ein, bevor Sie den Fokus über die Weboberfläche einstellen.

### **Bild einstellen**

In diesem Abschnitt finden Sie Anweisungen zur Konfiguration Ihres Geräts. Weitere Informationen zur Arbeitsweise bestimmter Funktionen finden Sie unter *Weitere [Informationen](#page-18-0) auf Seite [19](#page-18-0)*.

## Ihr Gerät konfigurieren

### **Ausrichten der Kamera**

Um die Ansicht in Bezug auf einen Referenzbereich oder ein Referenzobjekt anzupassen, richten Sie die Kamera mithilfe des Nivellierrasters mechanisch aus.

- 1. Wechseln Sie zu **Video <sup>&</sup>gt; Image <sup>&</sup>gt;** und klicken Sie auf .
	-
- 2. Klicken Sie auf  $\bigotimes$ , um sich das Nivellierraster anzeigen zu lassen.
- 3. Richten Sie die Kamera mechanisch aus, bis die Position des Referenzbereichs oder des Objekts entsprechend des Nivellierrasters ausgerichtet ist.

### **Zoom und Fokus einstellen**

Zoom einstellen:

1. Wechseln Sie zu **Video <sup>&</sup>gt; Installation**, und passen Sie die Einstellung mit dem Zoomschieber an.

Fokus einstellen:

- 1. Klicken Sie auf  $\mathbf{\Omega}$ , um den Autofokusbereich anzuzeigen.
- 2. Passen Sie den Autofokusbereich so an, dass er den gesamten Bildbereich abdeckt, der scharf gestellt werden soll.

Wird kein Autofokus-Bereich gewählt, fokussiert die Kamera auf die ganze Szene. Wir empfehlen die Fokussierung auf ein statisches Objekt.

- 3. Klicken Sie auf **Autofocus (Autofokus)**.
- 4. Nehmen Sie mit dem entsprechenden Schieberegler die Feineinstellung der Bildschärfe vor.

#### **Szene-Profil auswählen**

Ein Szene-Profil ist ein Satz vordefinierter Bildeinstellungen einschließlich Farbstufe, Helligkeit, Schärfe, Kontrast und lokaler Kontrast. Auf dem Produkt sind für das schnelle Einrichten von Szenarios bereits Szene-Profile vorkonfiguriert wie zum Beispiel das auf Überwachung ausgerichtete Profil **Beweissicherung**. Beschreibungen der verfügbaren Einstellungen finden Sie unter .

Das Szene-Profil kann beim ersten Einrichten der Kamera ausgewählt werden. Das Szene-Profil kann auch später eingerichtet oder geändert werden.

- 1. Wechseln Sie zu **Video <sup>&</sup>gt; Image <sup>&</sup>gt; Appearance**.
- 2. Gehen Sie auf **Szene-Profil** und wählen Sie ein Profil aus.

#### **Belichtungsmodus wählen**

Verwenden Sie Belichtungsmodi zur Verbesserung der Bildqualität bestimmter Überwachungsszenen. Mit den Belichtungsmodi können Sie Blendenöffnung, Verschlusszeit und Verstärkung steuern. Gehen Sie auf **Video <sup>&</sup>gt; Bild <sup>&</sup>gt; Belichtung** und wählen Sie zwischen folgenden Belichtungsmodi:

- Wählen Sie für die meisten Fälle **Automatische** Beleuchtung.
- • Für Umgebungen mit einem gewissen Anteil Kunstlicht, wie etwa fluoreszierendes Licht, den Modus **Flicker-free (Flimmerfrei)** wählen.

Die der Netzfrequenz entsprechende Frequenz wählen.

• Für Umgebungen mit einem gewissen Anteil Kunstlicht und hellem Licht, wie etwa fluoreszierendes Licht nachts im Außenbereich oder Sonne tags, den Modus **Flicker-reduced (Flimmerreduziert)** wählen.

## Ihr Gerät konfigurieren

Wählen Sie die der Netzfrequenz entsprechende Frequenz.

• Um die aktuellen Belichtungseinstellungen beizubehalten, wählen Sie den Modus **Aktuelle beibehalten**.

#### **Bei schlechten Lichtverhältnissen im Nachtmodus von Infrarotlicht profitieren**

Ihre Kamera nutzt sichtbares Licht, um tagsüber Farbbilder bereitzustellen. Wenn das sichtbare Licht jedoch abnimmt, werden die Farbbilder weniger hell und klar. Wenn Sie dann in den Nachmodus wechseln, greift die Kamera sowohl sichtbares als auch Nah-Infrarotlicht zurück, um stattdessen helle und detaillierte Schwarzweißbilder zu liefern. Sie können die Kamera so einrichten, dass automatisch in den Nachtmodus gewechselt wird.

1. Gehen Sie auf **Video <sup>&</sup>gt; Bild <sup>&</sup>gt; Tag- und Nachtmodus** und stellen Sie sicher, dass der **IR-Sperrfilter** auf **Auto** eingestellt ist.

#### **Bildrauschen bei schwachem Licht verringern**

Durch folgende Einstellungen lässt sich bei schwachem Licht das Bildrauschen verringern:

- • Passen Sie den Kompromiss zwischen Rauschen und Bewegungsunschärfe an. Gehen Sie auf **Video <sup>&</sup>gt; Bild <sup>&</sup>gt; Belichtung** und bewegen Sie den Schieberegler **Kompromiss Rauschen zu Bewegungsunschärfe** in Richtung **Geringes Rauschen**.
- Den Belichtungsmodus auf Automatische Verschlusszeit stellen.

#### Hinweis

Eine längere Verschlusszeit kann Bewegungsunschärfe verursachen.

• Stellen Sie zur Verlängerung der Verschlusszeit die maximale Verschlusszeit auf den höchstmöglichen Wert ein.

#### Hinweis

Das Verringern der maximalen Verstärkung kann das Bild verdunkeln.

- Stellen Sie die maximale Verstärkung auf einen niedrigeren Wert ein.
- Öffnen Sie nach Möglichkeit die Blende.
- Verringern Sie unter **Video <sup>&</sup>gt; Bild <sup>&</sup>gt; Erscheinungsbild** die Schärfe.

#### **Reduzieren der Bewegungsunschärfe bei schlechten Lichtverhältnissen**

Durch folgende Einstellungen unter **Video <sup>&</sup>gt; Bild <sup>&</sup>gt; Belichtung)** lässt sich die Bewegungsunschärfe bei schwachem Licht verringern:

• Bewegen Sie den Schieberegler **Blur-noise trade-off (Balance zwischen Bewegungsunschärfe und Rauschen)** zur Position **Low motion blur (Bew.-Unschärfe)**.

#### Hinweis

Wenn Sie die Verstärkung erhöhen, verstärkt sich das Bildrauschen.

• Stellen Sie unter **Max shutter (Maximierte Verschlusszeit)** eine kürzere Zeit und unter **Max gain (Maximierte Verstärkung)** einen höheren Wert ein.

Falls weiterhin Probleme hinsichtlich Bewegungsunschärfe auftreten:

- Erhöhen Sie die Lichtstärke in der Szene.
- • Positionieren Sie die Kamera so, dass sich die Objekte nicht seitwärts bewegen, sondern entweder auf die Kamera zu oder von ihr weg.

### Ihr Gerät konfigurieren

### **Einzelheiten in einem Bild vergrößern**

#### Wichtig

Wenn Sie die Einzelheiten in einem Bild vergrößern, erhöht sich wahrscheinlich die Bitrate und Sie erhalten eine reduzierte Bildrate.

- Stellen Sie sicher, dass Sie den Aufnahmemodus mit der höchsten Auflösung wählen.
- •Gehen Sie auf **Video <sup>&</sup>gt; Videostream <sup>&</sup>gt; Allgemein** und legen Sie für die Komprimierung eine möglichst geringen Wert fest.
- Klicken Sie unter dem Bild der Live-Ansicht auf und wählen Sie im **Videoformat** die Option **MJPEG**.
- •Gehen Sie zu **Video <sup>&</sup>gt; Stream <sup>&</sup>gt; Zipstream (Video <sup>&</sup>gt; Videostream <sup>&</sup>gt; Zipstream)** und wählen Sie **Off (Aus)** aus.

### **Szenen mit starkem Gegenlicht bearbeiten**

Der Lichtstärkebereich eines Bildes wird als Dynamikbereich (Dynamic Range) bezeichnet. Der Unterschied in der Lichtstärke des dunkelsten und des hellsten Bereichs kann stark ausgeprägt sein. Im Ergebnis sind dann lediglich die dunklen oder die hellen Bereiche sichtbar. Wide Dynamic Range (WDR) macht sowohl dunkle als auch helle Bereiche des Bildes sichtbar.

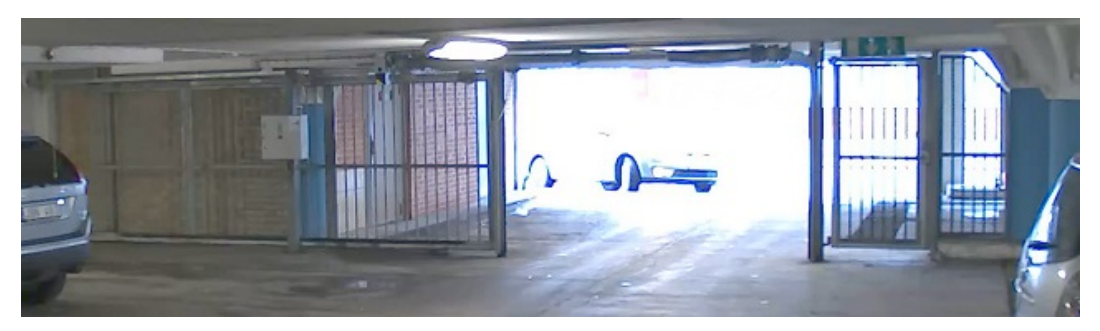

*Bild ohne WDR.*

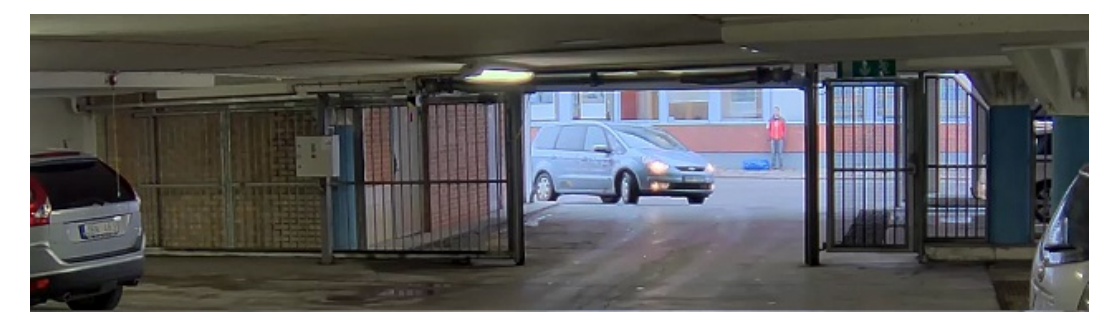

*Bild mit WDR.*

#### Hinweis

- WDR kann Artefakte im Bild verursachen.
- WDR steht möglicherweise nicht für jeden Aufnahmemodus zur Verfügung.
- 1. Gehen Sie auf **Video <sup>&</sup>gt; Bild <sup>&</sup>gt; Wide Dynamic Range**.
- 2. Schalten Sie WDR ein.
- 3. Stellen Sie mithilfe des Schiebers **Lokaler Kontrast** die Stärke von WDR ein.

### <span id="page-9-0"></span>Ihr Gerät konfigurieren

4. Wenn weiterhin Probleme auftreten, navigieren Sie zu **Exposure (Belichtung)** und passen Sie **Exposure zone (Belichtungsbereich)** an, um den ausgewählten Bereich abzudecken.

Mehr über WDR und seine Einsatzmöglichkeiten erfahren Sie auf *[axis.com/web-articles/wdr](https://www.axis.com/sv-se/learning/web-articles/wide-dynamic-range/index)*.

#### **Ein wackeliges Bild mit Elektronischer Bildstabilisierung (EIS) ausgleichen**

Die Elektronische Bildstabilisierung (EIS) wurde für Umgebungen entwickelt, in denen das Produkt an exponierter Stelle montiert und Vibrationen, z. B. durch Wind oder Straßenverkehr, ausgesetzt ist.

EIS sorgt für ein fließendes, stetigeres und weniger unscharfes Bild. Es verringert ebenfalls die Dateigröße des komprimierten Bildes und reduziert die Bildrate des Videostreams.

#### Hinweis

Wenn EIS aktiviert ist, wird das Bild zugeschnitten und damit die höchste Auflösung verringert.

- 1. Gehen Sie zu **Video <sup>&</sup>gt; Installation <sup>&</sup>gt; Bildkorrektur**.
- 2. Aktivieren Sie die Option **Bildstabilisierung**.

#### **Tonnenverzeichnung kompensieren**

Tonnenverzeichnung ist ein Phänomen, bei dem gerade Linien zum Bildrand hin zunehmend verzerrt dargestellt werden. Tonnenverzeichnung wird oft durch ein breites Sichtfeld hervorgerufen. Die Korrektur der Tonnenverzeichnung gleicht diesen Effekt aus.

#### Hinweis

Die Korrektur der Tonnenverzeichnung beeinträchtigt die Bildauflösung und das Sichtfeld.

- 1. Wechseln Sie zu **Video <sup>&</sup>gt; Installation <sup>&</sup>gt; Image correction** (Video <sup>&</sup>gt; Installation <sup>&</sup>gt; Bildkorrektur).
- 2. Aktivieren Sie **Barrel distortion correction (BDC) (Korrektur der Tonnenverzeichnung (BDC))**.

### **Überwachen Sie lange und schmale Bereiche**

Verwenden Sie das Corridor Format und erfassen Sie somit das Sichtfeld von langen und schmalen Räumen wie Treppenhäusern, Korridoren, Straßen und Tunneln besser.

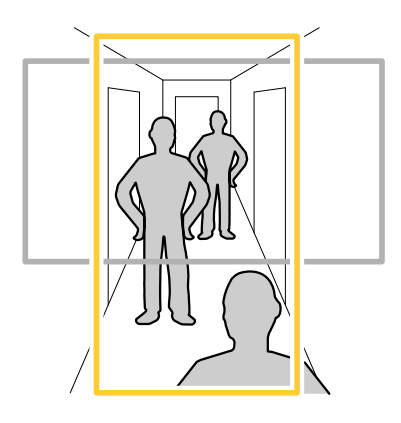

- 1. Drehen Sie je nach Gerät die Kamera oder das 3-Achsen-Objektiv in der Kamera um 90° oder 270°.
- 2. Wenn das Gerät nicht über eine automatische Drehung der Ansicht verfügt, gehen Sie zu **Video <sup>&</sup>gt; Installation**.
- 3. Drehen Sie die Ansicht um 90° oder 270°.

### Ihr Gerät konfigurieren

### **Überprüfen der Pixelauflösung**

Überprüfen Sie mithilfe des Pixelzählers, ob ein definierter Teil des Bilds genügend Pixel enthält, um z. B. das Gesicht einer Person zu erkennen.

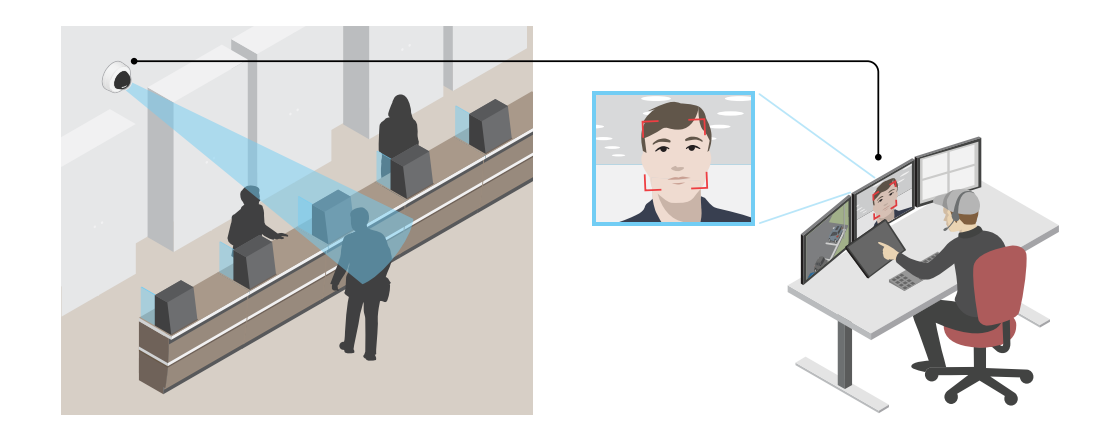

- 1. Wechseln Sie zu **Video <sup>&</sup>gt; Image (Bild)** und klicken Sie auf .
- 2. Klicken Sie auf für den **Pixel counter (Pixelzähler)**.
- 3. Passen Sie in der Live-Ansicht der Kamera Größe und Position des Rechtecks um den ausgewählten Bereich herum an, z. B. dort, wo die Gesichter von Passanten voraussichtlich erscheinen werden.

Sie können die Pixelanzahl für jede Seite des Rechtecks sehen und entscheiden, ob die Werte für Ihre Anforderungen ausreichen.

### **Teile des Bildes mit Privatzonenmasken verbergen**

Sie können eine oder mehrere Privatzonenmasken erstellen, um Teile des Bilds auszublenden.

- 1. Gehen Sie auf **Video <sup>&</sup>gt; Privacy masks (Video <sup>&</sup>gt; Privatzonenmasken)**.
- 2. Klicken Sie auf  $+$
- 3. Klicken Sie auf die neue Maske und geben Sie einen Namen ein.
- 4. Passen Sie die Größe und Position Privatzonenmaske Ihren Wünschen entsprechend an.
- 5. Um die Farbe aller Privatzonenmasken zu ändern, klicken Sie auf **Privacy masks (Privatzonenmasken)** und wählen die gewünschte Farbe aus.

Siehe auch *[Privatzonenmasken](#page-20-0) auf Seite [21](#page-20-0)*

### **Anzeige eines Bild-Overlays**

Sie können ein Bild als Overlay im Videostream hinzufügen.

- 1. Gehen Sie zu **Video <sup>&</sup>gt; Overlays**.
- 2. Wählen Sie **Image (Bild)** und klicken Sie auf .

### <span id="page-11-0"></span>Ihr Gerät konfigurieren

- 3. Klicken Sie auf **Images (Bilder)**.
- 4. Legen Sie ein Bild per Drag & Drop ab.
- 5. Klicken Sie auf **Hochladen**.
- 6. Klicken Sie auf **Overlay verwalten**.
- 7. Wählen Sie das Bild und eine Position. Sie können das Overlay-Bild auch per Drag & Drop in der Live-Ansicht ziehen, um die Position zu ändern.

### **Einen Text-Overlay anzeigen**

Sie können ein Textfeld als Overlay im Videostream hinzufügen. Dies ist nützlich, wenn Sie das Datum, die Uhrzeit oder den Firmennamen im Videostream anzeigen möchten.

- 1. Gehen Sie zu **Video <sup>&</sup>gt; Overlays**.
- 2. Wählen Sie Text aus und klicken Sie auf
- 3. Geben Sie den Text ein, der im Videostream angezeigt werden soll.
- 4. Position auswählen. Sie können das Overlay-Textfeld auch per Drag & Drop in der Live-Ansicht ziehen, um die Position zu ändern.

#### **Hinzufügen von Straßennamen und Kompassrichtung zum Bild**

#### Hinweis

Der Straßenname und die Kompassrichtung werden in allen Videostreams und Aufzeichnungen angezeigt.

- 1. Gehen Sie auf **Apps**.
- 2. Wählen Sie **Orientierungshilfe von Axis**.
- 3. Klicken Sie auf **Öffnen**.
- 4. Klicken Sie zum Hinzufügen eines Straßennamens auf **Text hinzufügen** und ändern Sie den Text entsprechend.
- 5. Um einen Kompass hinzuzufügen, klicken Sie auf **Add compass (Kompass hinzufügen)** und ändern Sie den Kompass entsprechend.

### **Einstellen der Kameraansicht (SNZ)**

- 1. Gehen Sie zu **PTZ <sup>&</sup>gt; Limits (Einstellungen <sup>&</sup>gt; PTZ <sup>&</sup>gt; Grenzen)**.
- 2. Legen Sie die Grenzwerte nach Bedarf fest.

#### **Guard-Tour mit voreingestellten Positionen erstellen**

Eine Guard-Tour zeigt den Videostream aus unterschiedlichen vordefinierten Positionen an. Dies kann entweder in einer vorher festgelegten oder in zufälliger Reihenfolge und für konfigurierbare Zeiträume geschehen.

- 1. Rufen Sie **PTZ <sup>&</sup>gt; Guard tours (PTZ <sup>&</sup>gt; Guard-Touren)** auf.
- 2. Klicken Sie auf **Guard tour (Guard-Tour)**.
- 3. Wählen Sie **Preset position (Vordefinierte Position)** aus und klicken Sie auf **Create (Erstellen)**.
- 4. Unter **General settings (Allgemeine Einstellungen)**:

### <span id="page-12-0"></span>Ihr Gerät konfigurieren

- Geben Sie einen Namen für die Guard-Tour ein und geben Sie die Pausendauer zwischen zwei Rundgängen an.
- Soll die Guard-Tour die vordefinierten Positionen in zufälliger Reihenfolge durchlaufen, aktivieren Sie **Play guard tour in random order (Guard-Tour in zufälliger Reihenfolge wiedergeben)**.
- 5. Unter **Step settings (Schritteinstellungen)**:
	- Legen Sie die Dauer der Voreinstellung fest.
	- Legen Sie die Bewegungsgeschwindigkeit fest. Diese steuert, wie schnell zur nächsten Voreinstellung gewechselt wird.
- 6. Gehen Sie zu **Preset positions (vordefinierte Positionen)**.
	- 6.1 Wählen Sie die vordefinierten Positionen aus, die in der Guard-Tour enthalten sein sollen.
	- 6.2 Ziehen Sie diese in den Bereich "View order" (Reihenfolge anzeigen) und klicken Sie auf **Done (Fertig)**.
- 7. Um einen Zeitplan für die Guard-Tour einzurichten, rufen Sie **System <sup>&</sup>gt; Events (System <sup>&</sup>gt; Ereignisse)** auf.

### **Video ansehen und aufnehmen**

In diesem Abschnitt finden Sie Anweisungen zur Konfiguration Ihres Geräts. Weitere Informationen zum Streamen und Speichern finden Sie unter *[Streaming](#page-20-0) und Speicher auf Seite [21](#page-20-0)*.

### **Bandbreite und Speicher reduzieren**

#### Wichtig

Eine Reduzierung der Bandbreite kann zum Verlust von Details im Bild führen.

- 1. Gehen Sie auf **Video <sup>&</sup>gt; Stream**.
- 2. Klicken Sie in der Live-Ansicht auf  $\bullet$
- 3. Wählen Sie **Video format (Videoformat) H.264**.
- 4. Gehen Sie zu **Video <sup>&</sup>gt; Stream <sup>&</sup>gt; General (Video <sup>&</sup>gt; Videostream <sup>&</sup>gt; Allgemein)** und erhöhen Sie die **Komprimierung**.
- 5. Gehen Sie zu **Video <sup>&</sup>gt; Stream <sup>&</sup>gt; Zipstream (Video <sup>&</sup>gt; Videostream <sup>&</sup>gt; Zipstream)** und führen Sie eine oder mehrere der folgenden Schritte durch:
	- Wählen Sie die **Strength (Stärke)** des Zipstreams aus, die Sie verwenden möchten.
	- Aktivieren Sie **Optimize for storage (Speicher optimieren)**. Dies kann nur verwendet werden, wenn der VMS B-Rahmen unterstützt.
	- Aktivieren Sie **Dynamic FPS (Dynamische Bilder pro Sekunde)**.
	- Aktivieren Sie **Dynamic GOP** und wählen Sie eine hohe **Upper limit (Obere Grenze)** als Wert für die GOP-Länge.

#### **Einrichtung eines Netzwerk-Speichers**

Um Aufzeichnungen im Netzwerk zu speichern, müssen Sie Ihren Netzwerk-Speicher einrichten.

- 1. Gehen Sie auf **System <sup>&</sup>gt; Storage (System <sup>&</sup>gt; Speicher)**.
- 2. Klicken Sie auf **Add network storage (Netzwerk-Speicher hinzufügen)** unter **Network storage (Netzwerk-Speicher)**.
- 3. Geben Sie die IP-Adresse des Host-Servers an.

### <span id="page-13-0"></span>Ihr Gerät konfigurieren

- 4. Geben Sie unter **Network share (Netzwerk-Freigabe)** den Namen des freigegebenen Speicherorts auf dem Host-Server ein.
- 5. Geben Sie den Benutzernamen und das Kennwort ein.
- 6. Wählen Sie die SMB-Version aus oder lassen Sie **Auto** stehen.
- 7. Wählen Sie **Add share even if connection fails (Freigabe hinzufügen, selbst wenn die Verbindung fehlschlägt)**, wenn vorübergehende Verbindungsprobleme auftreten oder die Freigabe noch nicht konfiguriert ist.
- 8. Auf **Hinzufügen** klicken.

#### **Video aufzeichnen und ansehen**

**Video direkt von der Kamera aufzeichnen**

- 1. Gehen Sie auf **Video <sup>&</sup>gt; Bild**.
- 2. Um eine Aufzeichnung zu starten, klicken Sie auf

Wenn Sie noch keinen Speicher eingerichtet haben, klicken Sie auf  $\tilde{\bullet}$  und  $\bullet$ . Anweisungen zum Einrichten des Netzwerk-Speichers finden Sie unter *Einrichtung eines [Netzwerk-Speichers](#page-12-0) auf Seite [13](#page-12-0)*

3. Um die Aufzeichnung anzuhalten, klicken Sie erneut auf .

#### **Video ansehen**

- 1. Gehen Sie auf **Recordings (Aufzeichnungen)**.
- 2. Klicken Sie auf für Ihre Aufzeichnung in der Liste.

## **Einrichten von Regeln für Ereignisse**

Es können Regeln erstellt werden, damit das Gerät beim Auftreten bestimmter Ereignisse eine Aktion ausführt. Eine Regel besteht aus Bedingungen und Aktionen. Die Bedingungen können verwendet werden, um die Aktionen auszulösen. Beispielsweise kann das Gerät beim Erfassen einer Bewegung eine Aufzeichnung starten, eine E-Mail senden oder während der Aufzeichnung einen Overlay-Text anzeigen.

Weitere Informationen finden Sie in unserer Anleitung *Erste Schritte mit Regeln für [Ereignisse](https://help.axis.com/get-started-with-rules-for-events)*.

#### **Lösen Sie eine Aktion aus**

- 1. Gehen Sie auf **System <sup>&</sup>gt; Ereignisse** und fügen Sie eine Regel hinzu. Die Regel legt fest, wann das Gerät bestimmte Aktionen durchführt. Regeln können als geplant, wiederkehrend oder manuell ausgelöst eingerichtet werden.
- 2. Unter **Name** einen Dateinamen eingeben.
- 3. Wählen Sie die **Condition (Bedingung)** aus, die erfüllt sein muss, um die Aktion auszulösen. Wenn für die Regel mehrere Bedingungen definiert werden, müssen zum Auslösen der Aktion alle Bedingungen erfüllt sein.
- 4. Wählen Sie, welche **Aktion** das Gerät bei erfüllten Bedingungen durchführen soll.

#### Hinweis

Damit Änderungen an einer aktiven Aktionsregel wirksam werden, muss die Regel wieder eingeschaltet werden.

#### **Video aufzeichnen, wenn die Kamera ein Objekt erfasst**

Dieses Beispiel erläutert, wie Sie die Kamera so einrichten, dass die bei Erfassung eines Objekts mit der Aufzeichnung auf SD-Karte startet. Die Aufzeichnung schließt einen Zeitabschnitt von fünf Sekunden vor und einer Minute nach Ende der Objekterkennung ein.

### Ihr Gerät konfigurieren

Bevor Sie beginnen:

- Stellen Sie sicher, dass Sie eine SD-Karte eingesetzt haben.
- 1. Wenn die Anwendung noch nicht ausgeführt wird, starten Sie sie.
- 2. Stellen Sie sicher, dass die Anwendung gemäß Ihren Wünschen eingerichtet ist.

#### Eine Regel erstellen:

- 1. Gehen Sie auf **System <sup>&</sup>gt; Ereignisse** und fügen Sie eine Regel hinzu.
- 2. Geben Sie einen Namen für die Regel ein.
- 3. Wählen Sie in der Liste der Aktionen unter **Aufzeichnungen** die Option **Bei aktiver Regel Video aufzeichnen**.
- 4. Wählen Sie in der Liste der Speicheroptionen **SD\_DISK**.
- 5. Wählen Sie eine Kamera und ein Videostreamprofil aus.
- 6. Stellen Sie die Vorpufferzeit auf 5 Sekunden ein.
- 7. Stellen Sie die Nachpufferzeit auf <sup>1</sup> Minute ein.
- 8. Klicken Sie auf **Speichern**.

#### **Ein Text-Overlay im Videostream anzeigen, wenn das Gerät ein Objekt erkennt**

Dieses Beispiel erläutert, wie der Text "Bewegung erkannt" angezeigt wird, wenn die Kamera ein Objekt erkennt.

- 1. Wenn die Anwendung noch nicht ausgeführt wird, starten Sie sie.
- 2. Stellen Sie sicher, dass die Anwendung gemäß Ihren Wünschen eingerichtet ist.

Overlay-Text hinzufügen:

- 1. Gehen Sie auf **Video <sup>&</sup>gt; Overlays**.
- 2. Wählen Sie unter **Overlays** die Option **Text** und klicken Sie auf .
- 3. Geben Sie #D in das Textfeld ein.
- 4. Wählen Sie die Textgröße und Darstellung aus.
- 5. Klicken Sie auf  $\Box$ , um das Text-Overlay zu positionieren, und wählen Sie eine Option.

#### Eine Regel erstellen:

- 1. Gehen Sie auf **System <sup>&</sup>gt; Ereignisse** und fügen Sie eine Regel hinzu.
- 2. Geben Sie einen Namen für die Regel ein.
- 3. Wählen Sie unter **Overlay-Text** aus der Liste der Aktionen **Overlay-Text verwenden**.
- 4. Wählen Sie einen Videokanal.
- 5. Geben Sie in Text "Bewegung erkannt" ein.
- 6. Legen Sie die Dauer fest.
- 7. Klicken Sie auf **Speichern**.

## Ihr Gerät konfigurieren

#### **Videoaufzeichnung bei Erfassung von lauten Geräuschen durch die Kamera starten**

Dieses Beispiel erläutert, wie die Kamera einzurichten ist, damit 5 Sekunden vor der Geräuscherkennung eine Aufzeichnung auf der SD-Karte begonnen und zwei Minuten danach gestoppt wird.

#### Hinweis

Für folgende Anweisungen muss ein Mikrofon an den Audioeingang angeschlossen sein.

Audio aktivieren:

1. Das Videostreamprofil so einstellen, dass Audio aufgenommen wird, siehe dazu *[Videoaufzeichnungen](#page-17-0) mit Audio ergänzen auf [Seite](#page-17-0) [18](#page-17-0)*.

Audioerkennung aktivieren:

- 1. Gehen Sie auf **System <sup>&</sup>gt; Detektoren <sup>&</sup>gt; Audioerkennung**.
- 2. Stellen Sie den Rauschpegel wie gewünscht ein.

#### Eine Regel erstellen:

- 1. Gehen Sie auf **System <sup>&</sup>gt; Ereignisse** und fügen Sie eine Regel hinzu.
- 2. Geben Sie einen Namen für die Regel ein.
- 3. Wählen Sie in der Liste der Bedingungen unter **Audio** die Option **Audioerkennung**.
- 4. Wählen Sie in der Liste der Aktionen unter **Aufzeichnungen** die Option **Video aufzeichnen**.
- 5. Wählen Sie in der Liste der Speicheroptionen **SD\_DISK**.
- 6. Wählen Sie das Videostreamprofil aus, in dem Audio aktiviert ist.
- 7. Stellen Sie die Vorpufferzeit auf 5 Sekunden ein.
- 8. Stellen Sie die Nachpufferzeit auf 2 Minuten ein.
- 9. Klicken Sie auf **Speichern**.

#### **Video aufzeichnen, wenn die Kamera einen Stoß erfasst**

Dank der Stoßerkennung kann die Kamera Manipulation durch Vibration oder Stöße erfassen. Vibrationen, die durch die Umgebung oder ein Objekt verursacht werden, können eine Aktion auslösen. Dies ist abhängig von der Stoßempfindlichkeit, die zwischen 0 und 100 eingestellt werden kann. In diesem Szenario wirft jemand nach Geschäftsschluss Steine auf die Kamera und Sie möchten einen Videoclip von dem Ereignis erhalten.

#### **Stoßerkennung aktivieren:**

- 1. Wechseln Sie zu **System <sup>&</sup>gt; Detectors <sup>&</sup>gt; Shock detection (System <sup>&</sup>gt; Detektoren <sup>&</sup>gt; Stoßerkennung)**.
- 2. Aktivieren Sie die Stoßerkennung, und stellen Sie die Stoßempfindlichkeit ein.

#### **Eine Regel erstellen:**

- 3. Wechseln Sie zu **System <sup>&</sup>gt; Events <sup>&</sup>gt; Rules (System <sup>&</sup>gt; Ereignisse <sup>&</sup>gt; Regeln)**, und fügen Sie eine Regel hinzu.
- 4. Geben Sie einen Namen für die Regel ein.
- 5. Wählen Sie aus der Liste der Bedingungen unter **Device status (Gerätestatus)** die Option **Shock detected (Stoß erkannt)**aus.
- 6. Klicken Sie auf **<sup>+</sup>**, um eine zweite Bedingung hinzuzufügen.

### <span id="page-16-0"></span>Ihr Gerät konfigurieren

- 7. Wählen Sie in der Bedingungsliste unter **Scheduled and recurring (Geplant und wiederkehrend)** die Option **Schedule (Zeitplan)** aus.
- 8. Wählen Sie in der Zeitplanliste die Option **After hours (Außerhalb der Geschäftszeiten)** aus.
- 9. Wählen Sie in der Aktionsliste unter **Recordings (Aufzeichnungen)** die Option **Record video while the rule is active (Videoaufzeichnung bei aktiver Regel)** aus.
- 10. Wählen Sie aus, wo die Aufzeichnungen gespeichert werden sollen.
- 11. Wählen Sie eine **Camera (Kamera)** aus.
- 12. Stellen Sie die Vorpufferzeit auf 5 Sekunden ein.
- 13. Stellen Sie die Nachpufferzeit für Nachalarmbilder auf 50 Sekunden ein.
- 14. Klicken Sie auf **Save (Speichern)**.

#### **Automatisch eine E-Mail senden, wenn jemand Farbe auf das Objektiv sprüht**

Manipulationserfassung aktivieren:

- 1. Rufen Sie **System <sup>&</sup>gt; Detectors <sup>&</sup>gt; Camera tampering (System <sup>&</sup>gt; Melder <sup>&</sup>gt; Kamera-Manipulation)** auf.
- 2. Legen Sie einen Wert für **Trigger delay (Auslöserverzögerung)** fest. Der Wert gibt die Zeit an, die vergehen muss, bevor eine E-Mail gesendet wird.
- 3. Aktivieren Sie **Bei dunklen Bildern auslösen**, damit erkannt wird, ob das Objektiv besprüht, abgedeckt oder stark defokussiert wurde.

Einen E-Mail-Empfänger hinzufügen:

- 4. Gehen Sie auf **Einstellungen <sup>&</sup>gt; Ereignisse <sup>&</sup>gt; Empfänger** und fügen Sie einen Empfänger hinzu.
- 5. Geben Sie den Namen des Empfängers ein.
- 6. Wählen Sie **E-Mail**.
- 7. Geben Sie eine E-Mail-Adresse ein, an die die E-Mail gesendet werden soll.
- 8. Die Kamera besitzt keinen eigenen E-Mail-Server. Um Mails senden zu können, muss sie sich bei einem anderen E-Mail-Server anmelden. Geben Sie die anderen Informationen gemäß Ihrem E-Mail-Anbieter ein.
- 9. Klicken Sie auf **Test**, um eine Test-E-Mail zu senden.
- 10. Klicken Sie auf **Speichern**.

#### Eine Regel erstellen:

- 11. Gehen Sie auf **System <sup>&</sup>gt; Ereignisse <sup>&</sup>gt; Regeln** und fügen Sie eine Regel hinzu.
- 12. Geben Sie einen Namen für die Regel ein.
- 13. Wählen Sie in der Liste der Bedingungen unter **Video** die Option **Tampering (Manipulation)**.
- 14. Wählen Sie in der Liste der Aktionen unter **Benachrichtigungen** die Option **Benachrichtigung an E-Mail-Adresse senden** und wählen Sie dann den Empfänger aus der Liste.
- 15. Geben Sie einen Betreff und eine Nachricht für die E-Mail ein.
- 16. Klicken Sie auf **Speichern**.

# <span id="page-17-0"></span>Ihr Gerät konfigurieren

## **Audio**

### **Videoaufzeichnungen mit Audio ergänzen**

Audio aktivieren:

- 1. Gehen Sie zu **Video <sup>&</sup>gt; Videostream <sup>&</sup>gt; Audio** und beziehen Sie Audio ein.
- 2. Wenn das Gerät über mehrere Eingangsquellen verfügt, wählen Sie unter **Quelle** die richtige aus.
- 3. Gehen Sie auf **Audio <sup>&</sup>gt; Geräteeinstellungen** und aktivieren Sie die richtige Eingangsquelle.
- 4. Wenn Sie Änderungen an der Eingangsquelle vornehmen, klicken Sie auf **Änderungen übernehmen**.

Das zum Aufzeichnen verwendete Videostreamprofil bearbeiten:

- 5. Gehen Sie auf **System <sup>&</sup>gt; Videostreamprofile** und wählen Sie das Videostreamprofil.
- 6. Wählen Sie **Audio einbeziehen** und aktivieren Sie es.
- 7. Klicken Sie auf **Speichern**.

## <span id="page-18-0"></span>Weitere Informationen

## **Objektiv wählen**

Für Ihre Kamera stehen mehrere Objektive zur Auswahl. Die Auswahl des Objektivs hängt von den Überwachungsanforderungen ab. Die Objektive verfügen über unterschiedliche Funktionen im Hinblick auf Lichtempfindlichkeit und Sichtfeld. Weitere Informationen zu den verschiedenen Objektiven finden Sie im Datenblatt des Produkts.

### **Schärfentiefe und Sensorgröße**

Die Schärfentiefe ist abhängig von der Blendenöffnung, der Größe des Bildsensors und der Entfernung zur Szene. Je geringer die Brennweite, desto größer der Sensor, desto geringer die Schärfentiefe. Aufgrund des großen Sensors ist die Schärfentiefe in diesem speziellen Produkt geringer als bei herkömmlichen Überwachungskameras. Die Schärfentiefe ist bei dunklen Verhältnissen geringer, da sich die Blende öffnet, damit der Sensor genügend Licht erhält.

Weitere Informationen finden Sie auf *axis.com/learning/web-articles/lenses-for-network-video-cameras*.

### **Fokus und Lichtempfindlichkeit**

Der Fokusring wird durch die Blendenöffnung (Blende) des Objektivs beeinflusst. Je geringer der Blendenwert, desto mehr Licht erreicht den Bildsensor. Je kleiner die Blendenöffnung, desto höher ist die Schärfentiefe, was zu einem unerwünschten absoluten Fokusring führen kann. Bei schlechten Lichtverhältnissen, wenn die Blendenöffnung so groß wie möglich ist, sinkt die Schärfentiefe und das Bild kann daher unscharf wirken.

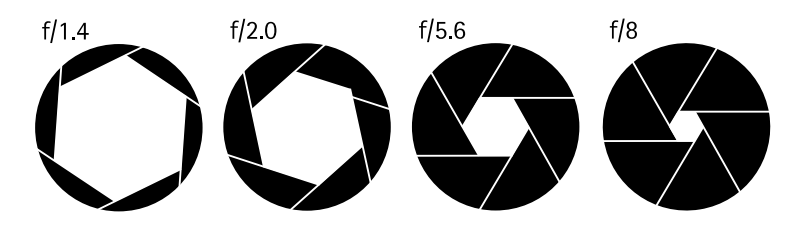

*Beispiele für Blendenöffnungen für verschiedene Blendenwerte.*

Um den Abstand zwischen der Kamera und dem ausgewählten Objekt im Verhältnis zu den Abmessungen der Szene, der Auflösung und der Brennweite zu berechnen, verwenden Sie den Objektivrechners (*axis.com/tools/lens-calculator*).

## **Verbindung über große Entfernungen**

Dieses Produkt unterstützt Glasfaserkabelinstallationen über einen Media Converter. Glasfaserkabelinstallationen bieten eine Reihe von Vorteilen, z. B.:

- Verbindung über große Entfernungen
- •Hohe Geschwindigkeiten
- •Lange Lebensdauer
- •Große Bandbreite für die Datenübertragung
- •Elektromagnetische Störfestigkeit

Weitere Informationen über Glasfaserkabelinstallationen finden Sie im Whitepaper "Long distance surveillance - Fiber-optic communication in network video" (Langstreckenüberwachung – Glasfaserkommunikation in Netzwerkvideo) unter *[axis.com/learning/white-papers](https://www.axis.com/learning/white-papers)*.

Weitere Informationen zur Installation des Media Converters finden Sie in der Installationsanleitung dieses Produkts.

## <span id="page-19-0"></span>**Sichtbereich**

Ein Sichtbereich ist ein ausgeschnittener Teil der Gesamtansicht. Um den Bedarf an Bandbreite und Speicherplatz zu minimieren, können Sie anstelle der vollständigen Ansicht Sichtbereiche streamen und speichern. Wenn Sie PTZ für einen Sichtbereich aktivieren, können Sie darin schwenken, neigen und zoomen. Mit Sichtbereichen können Sie Teile der Vollansicht entfernen, z. B. den Himmel.

Für das Einrichten eines Sichtbereichs empfehlen wir, die Auflösung des Videostreams höchstens auf die Größe des Sichtbereichs einzustellen. Wenn die Auflösung des Videostreams auf einen höheren Wert als die Größe des Sichtbereichs eingestellt wird, wird das Video nach der Aufnahme mit dem Sensor digital vergrößert. Dies erfordert eine größere Bandbreite, ohne dass weitere Bildinformationen hinzukommen.

# **Aufnahmemodi**

Ein Aufnahmemodus ist eine voreinstellte Konfiguration, in der festzulegt wird, wie die Kamera Bilder aufnehmen soll. Die Einstellung des Aufnahmemodus kann sich zudem auf das Sichtfeld und Seitenverhältnis der Kamera auswirken. Dies kann auch die Verschlusszeit beeinflussen, die sich wiederum auf die Lichtempfindlichkeit auswirkt.

Der Aufnahmemodus mit geringerer Auflösung kann von der Originalauflösung abgetastet werden, oder er kann vom Original abgeschnitten werden, wobei auch das Sichtfeld beeinträchtigt werden könnte.

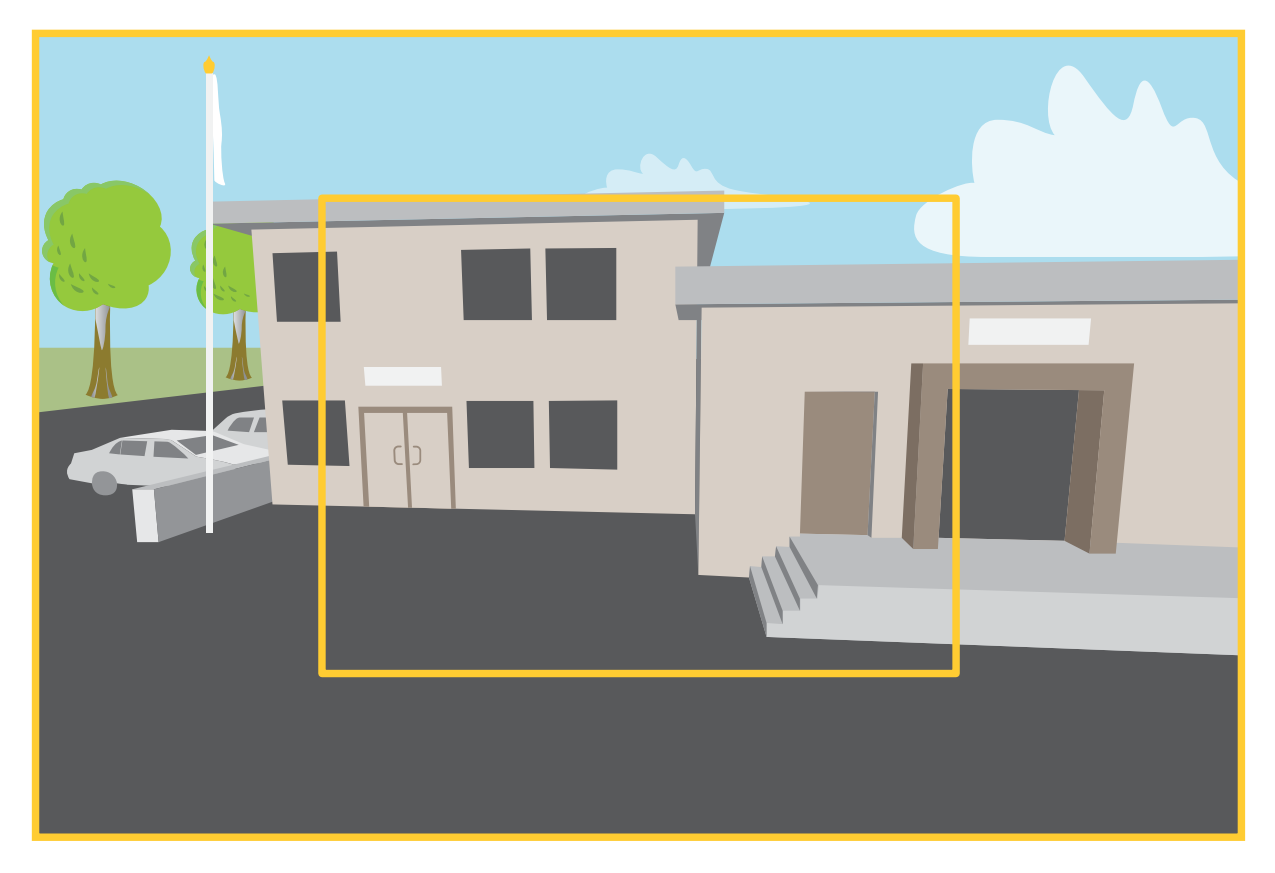

*Das Bild zeigt, wie das Sichtfeld und Seitenverhältnis zwischen zwei verschiedenen Aufnahmemodi wechseln kann.*

Die Wahl des Aufnahmemodus richtet sich nach den Anforderungen des Überwachungsszenarios an die Bildrate und die Auflösung. Weitere technische Angaben zu verfügbaren Aufnahmemodi finden Sie im entsprechenden Datenblatt auf *[axis.com](https://www.axis.com)*.

### <span id="page-20-0"></span>**Remote-Fokus und -Zoom**

Die Remote-Fokus und -Zoom-Funktion ermöglicht Ihnen, Fokus-und Zoom-Änderungen auf Ihrer Kamera über den Computer vorzunehmen. Somit lassen sich auf bequeme Art der für die Szene optimale Fokus, Blickwinkel sowie die erforderliche Auflösung einstellen, ohne dass der Installationspfad der Kamera aufgesucht werden muss.

### **Privatzonenmasken**

Eine Privatzonenmaske ist ein benutzerdefinierter Bereich, mit dem das Anzeigen von Teilen des überwachten Bereichs durch Benutzer verhindert wird. Privatzonenmasken werden im Videostream als nicht transparente Farbflächen angezeigt.

Die Privatzonenmaske wird auf bzw. in allen Schnappschüssen, aufgezeichneten Videos und Live-Videostreams angezeigt.

Mit dem VAPIX® Application Programming Interface (API) können Sie die Privatzonenmasken verbergen.

#### Wichtig

Wenn Sie mehrere Privatzonenmasken nutzen, beeinträchtigt dies möglicherweise die Leistung des Produkts.

Sie können mehrere Privatzonenmasken erstellen. Jede Maske kann maximal 3 bis 10 Ankerpunkte haben.

#### Wichtig

Stellen Sie den Zoom und den Fokus ein, bevor Sie eine Privatzonenmaske erstellen.

### **Overlays**

Overlays werden über den Videostream gelegt. Sie werden verwendet, um weitere Informationen wie etwa Zeitstempel anzuzeigen, oder auch beim Installieren und Konfigurieren des Produkts. Sie können entweder Text oder ein Bild hinzufügen.

# **Streaming und Speicher**

### **Videokomprimierungsformate**

Die Wahl des Komprimierungsverfahrens richtet sich nach den Wiedergabeanforderungen und den Netzwerkeigenschaften. Folgende Optionen stehen zur Verfügung:

#### **Motion JPEG**

Motion JPEG oder MJPEG ist eine digitale Videosequenz, die aus einer Reihe von einzelnen JPEG-Bildern erstellt wird. Diese Bilder werden mit einer Bildrate dargestellt und aktualisiert, die ausreicht, um einen ständig aktualisierten Videostream wiederzugeben. Um für das menschliche Auge Videobewegung darzustellen, muss die Bildrate mindestens 16 Bilder pro Sekunde betragen. Video wird bei <sup>30</sup> (NTSC) oder <sup>25</sup> (PAL) Bildern pro Sekunde als vollbewegt wahrgenommen.

Ein Videostream des Typs Motion JPEG erfordert erhebliche Bandbreite, liefert jedoch ausgezeichnete Bildqualität und ermöglicht Zugriff auf jedes einzelne Bild des Videostreams.

#### **H.264 oder MPEG-4 Part 10/AVC**

#### Hinweis

H.264 ist eine lizenzierte Technologie. Das Axis Produkt beinhaltet eine Lizenz zur Wiedergabe von H.264. Die Installation weiterer nicht lizenzierter Kopien des Clients ist untersagt. Für den Erwerb weiterer Lizenzen wenden Sie sich bitte an Ihren Axis Händler.

Mit H.264 kann die Größe einer digitalen Videodatei ohne Beeinträchtigung der Bildqualität im Vergleich zum Format Motion JPEG um mehr als 80 % und im Vergleich zum älteren MPEG-Formaten um mehr als 50 % reduziert werden. Das bedeutet weniger Bandbreite und Speicherplatz für eine Videodatei. Anders ausgedrückt: Bei einer bestimmten Bitrate kann eine höhere Videoqualität erzielt werden.

#### **Wie stehen Bild-, Videostream- und Videostream-Profileinstellungen miteinander in Beziehung?**

Die Registerkarte **Image (Bild)** enthält Kameraeinstellungen, die alle Videostreams des Produkts betreffen. Wenn Sie etwas auf dieser Registerkarte ändern, wirkt sich dies sofort auf alle Videoströme und Aufzeichnungen aus.

Die Registerkarte **Stream (Videostream)** enthält Einstellungen für Videostreams. Diese Einstellungen erhalten Sie, wenn Sie einen Videostream vom Produkt anfordern und keine Beispielauflösung oder Bildrate angeben. Wenn Sie die Einstellungen auf der Registerkarte **Stream (Videostream)** ändern, wirkt sich dies nicht auf laufende Videostreams aus, wird jedoch beim Starten eines neuen Videostreams wirksam.

Die Einstellungen der **Stream profiles (Videostream-Profile)** überschreiben die Einstellungen auf der Registerkarte **Stream (Videostream)**. Wenn Sie einen Videostream mit einem bestimmten Videostream-Profil anfordern, enthält der Videostream die Einstellungen dieses Profils. Wenn Sie einen Videostream anfordern, ohne ein Videostream-Profil anzugeben, oder ein Videostream-Profil anfordern, das im Produkt nicht vorhanden ist, enthält der Videostream die Einstellungen der Registerkarte**Stream (Videostream)**.

### **Bitratensteuerung**

Die Bitratensteuerung hilft Ihnen bei der Verwaltung der Bandbreitennutzung Ihres Videostreams.

#### **Variable Bitrate (VBR)**

Mit variabler Bitrate können Sie den Bandbreitenverbrauch je nach Aktivitätslevel in der Szene ändern. Je mehr Aktivität stattfindet, desto mehr Bandbreite ist erforderlich. Mit der variablen Bitrate ist eine konstante Bildqualität garantiert, wobei jedoch sichergestellt sein muss, dass Speichermargen vorhanden sind.

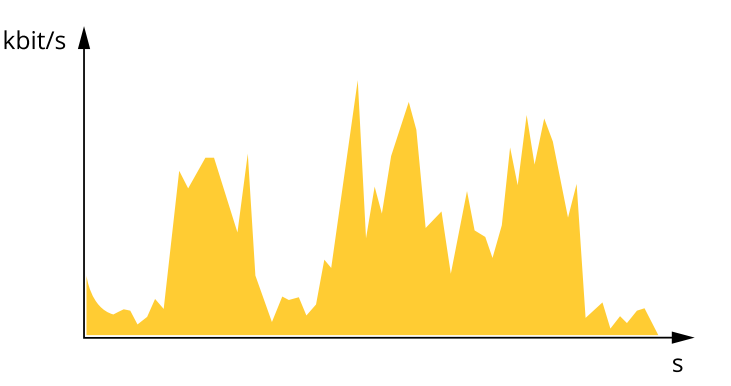

#### **Maximale Bitrate (MBR)**

Mit maximaler Bitrate können Sie eine Zielbitrate einstellen, um die Bitratenbeschränkungen in Ihrem System einzubeziehen. Möglicherweise wird die Bildqualität oder die Bildrate verringert, da die augenblickliche Bitrate unterhalb der angegebenen Zielbitrate gehalten wird. Sie können festlegen, ob die Bildqualität oder die Bildrate priorisiert werden soll. Wir empfehlen Ihnen, die Zielbitrate auf einen höheren Wert als die erwartete Bitrate zu konfigurieren. Dadurch haben Sie einen Spielraum, wenn sich das Aktivitätsniveau in der Szene erhöht.

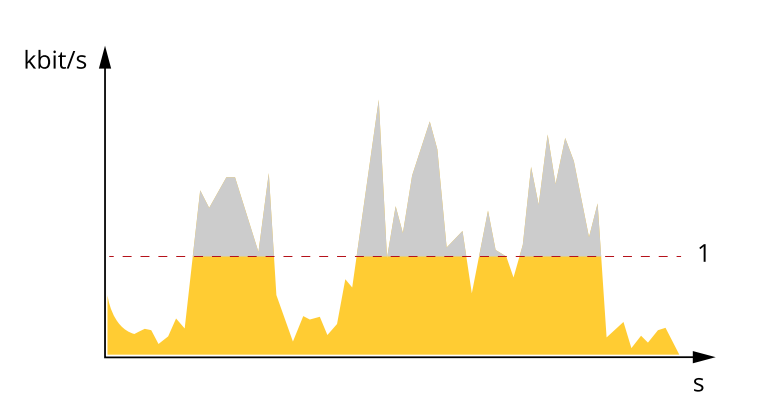

*1 Zielbitrate*

#### **Durchschnittliche Bitrate (ABR)**

Bei durchschnittlicher Bitrate wird die Bitrate automatisch über einen längeren Zeitraum angepasst. Dadurch können Sie das angegebene Ziel erfüllen und die beste Videoqualität auf Grundlage Ihres verfügbaren Speichers bereitstellen. Im Vergleich zu statischen Szenen ist die Bitrate in Szenen mit viel Aktivität höher. In Szenen mit viel Aktivität erhalten Sie mit der Option "durchschnittliche Bitrate" eher eine bessere Bildqualität. Sie können den erforderlichen Gesamtspeicher für die Speicherung des Videostreams für eine festgelegte Zeitspanne (Vorhaltezeit) festlegen, wenn die Bildqualität auf die angegebene Zielbitrate eingestellt wird. Stellen Sie die durchschnittliche Bitrate auf folgende Arten ein:

- •Um den geschätzten Speicherbedarf zu berechnen, stellen Sie die Zielbitrate und die Aufbewahrungszeit ein.
- • Um die durchschnittliche Bitrate auf Grundlage des verfügbaren Speichers und der erforderlichen Aufbewahrungszeit zu berechnen, verwenden Sie den Zielbitratenrechner.

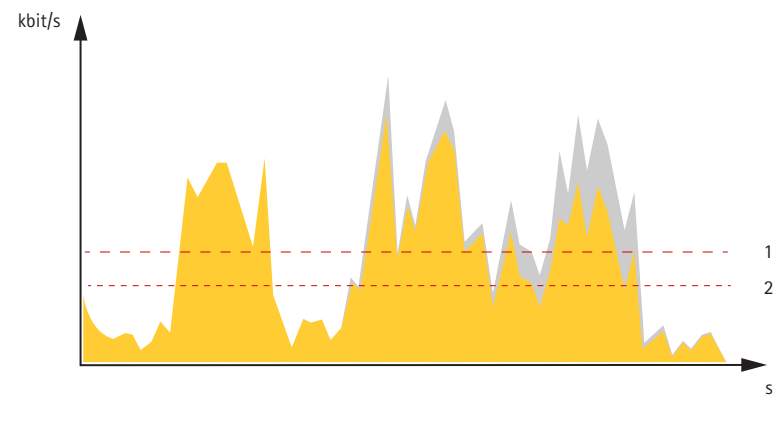

- *1 Zielbitrate*
- *2 Tatsächliche durchschnittliche Bitrate*

Sie können auch die maximale Bitrate aktivieren und innerhalb der durchschnittlichen Bitrate eine Zielbitrate festlegen.

## <span id="page-23-0"></span>Weitere Informationen

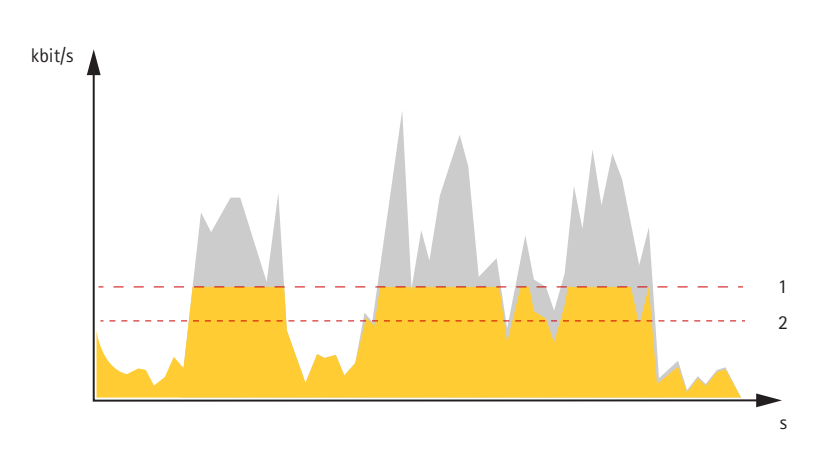

- *1 Zielbitrate*
- *2 Tatsächliche durchschnittliche Bitrate*

## **Anwendungen**

Mit Anwendungen erhalten Sie mehr aus Ihrem Axis Gerät. Die AXIS Camera Application Platform (ACAP) ist eine offene Plattform, die es für andere Anbietern möglich macht, Analysefunktionen und andere Anwendungen für Axis Geräte zu entwickeln. Anwendungen können auf dem Gerät vorinstalliert werden und kostenlos oder für eine Lizenzgebühr heruntergeladen werden.

Benutzerhandbücher zu Axis Anwendungen finden Sie auf *[help.axis.com](https://help.axis.com)*.

#### Hinweis

- Wir empfehlen, jeweils nur eine Anwendung auf einmal auszuführen.
- Führen Sie keine Anwendungen aus, wenn die integrierte Bewegungserkennung aktiv ist.

# **Cybersicherheit**

### **Signierte Firmware**

Signierte Firmware wird vom Softwarehersteller implementiert, der das Firmware-Image mit einem privaten Schlüssel signiert. Wenn eine Firmware mit dieser Signatur versehen ist, validiert ein Gerät die Firmware, bevor es die Installation der Firmware akzeptiert. Wenn das Gerät feststellt, dass die Integrität der Firmware beeinträchtigt ist, wird die Aktualisierung der Firmware abgelehnt.

Um mehr zu Cybersicherheitsfunktionen von Axis Edge Vault und Axis Geräten zu erfahren, gehen Sie auf *[axis.com/learning/white-papers](https://www.axis.com/learning/white-papers)* und suchen Sie nach Cybersicherheit.

# <span id="page-24-0"></span>Technische Daten

Technische Daten

**Produktübersicht**

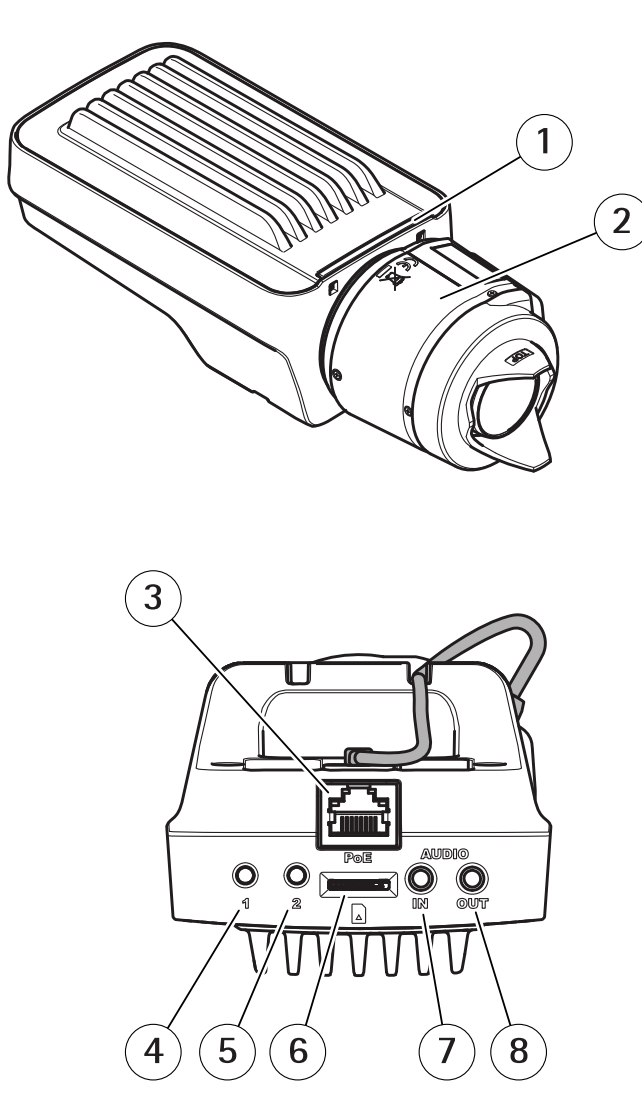

- *1 Status LED*
- *2 Objektiv*
- *3 Netzwerk-Anschluss (PoE)*
- *<sup>4</sup> Steuertaste (1)*
- *5 Funktionstaste (2)*
- *6 microSD-Karteneinschub*
- *7 Audioeingang*
- *8 Audioausgang*
- *9 E/A-Anschluss*
- *10 Blendenanschluss*
- *11 Stromanschluss*
- *12 LED-Betriebsanzeige*
- *13 LED-Netzwerk-Anzeige*
- *14 RS485-/RS422-Anschluss*

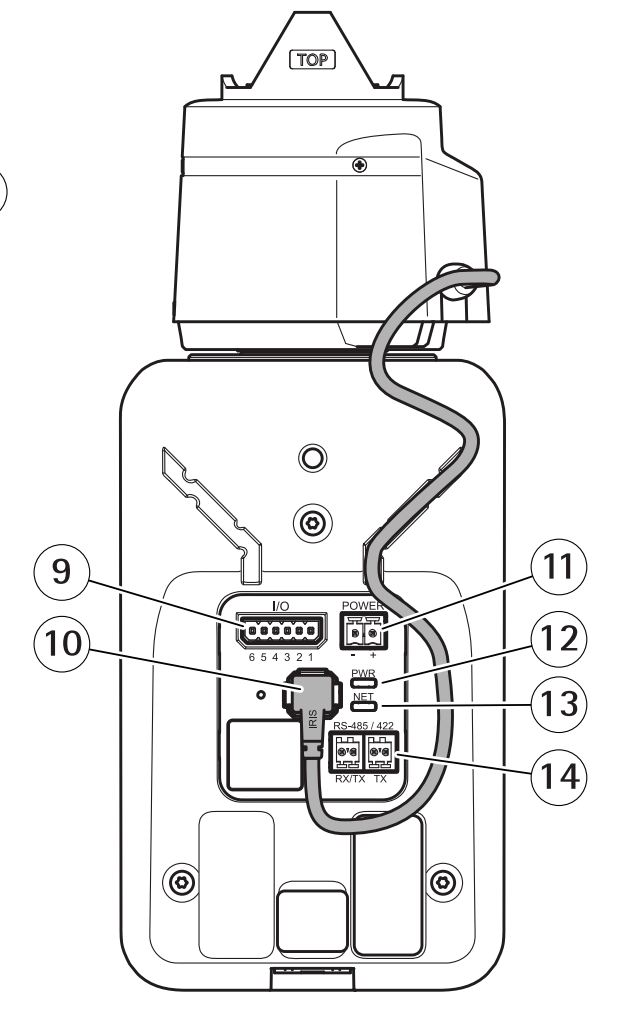

# Technische Daten

## **LEDs**

### Hinweis

- Die Status-LED kann so eingestellt werden, dass sie während des Normalbetriebs nicht leuchtet. Zum Konfigurieren **Settings <sup>&</sup>gt; System <sup>&</sup>gt; Plain config (Einstellungen <sup>&</sup>gt; System <sup>&</sup>gt; Einfache Konfiguration)** aufrufen.
- Die Status-LED kann so eingestellt werden, dass sie blinkt, wenn ein Ereignis aktiv ist.

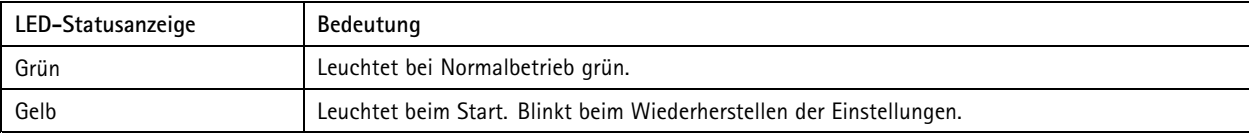

#### Hinweis

Die Netzwerk-LED kann deaktiviert werden, so dass sie bei Datenverkehr nicht blinkt. Zum Konfigurieren **Settings <sup>&</sup>gt; System <sup>&</sup>gt; Plain config (Einstellungen <sup>&</sup>gt; System <sup>&</sup>gt; Einfache Konfiguration)** aufrufen.

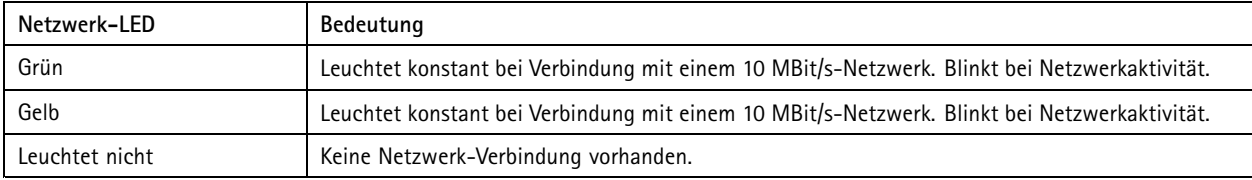

#### Hinweis

Die Power-LED kann so eingestellt werden, dass sie während des Normalbetriebs nicht leuchtet. Zum Konfigurieren **Settings <sup>&</sup>gt; System <sup>&</sup>gt; Plain config (Einstellungen <sup>&</sup>gt; System <sup>&</sup>gt; Einfache Konfiguration)** aufrufen.

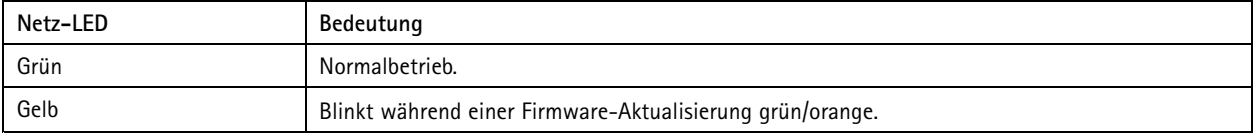

### **Verhalten der LED-Statusanzeige für den Fokus-Assistenten**

### Hinweis

Nur anwendbar auf optionale Objektive mit P-Iris, DC-Iris oder manueller Blende.

Die Status-LED blinkt, wenn der Fokus-Assistent aktiviert ist.

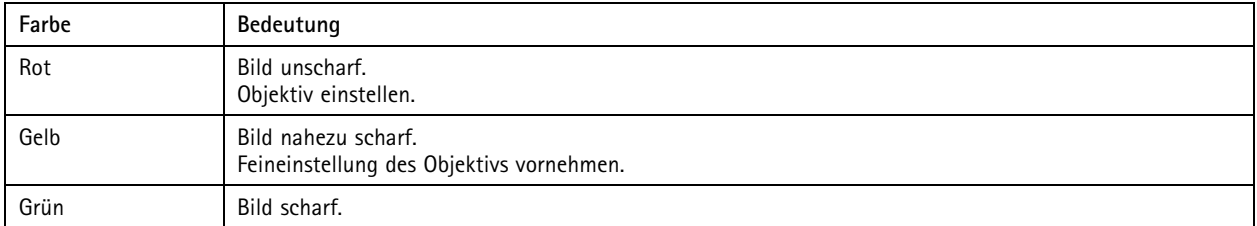

### **Summton für den Fokus-Assistenten**

#### Hinweis

Nur anwendbar auf optionale Objektive mit P-Iris, DC-Iris oder manueller Blende.

## <span id="page-26-0"></span>Technische Daten

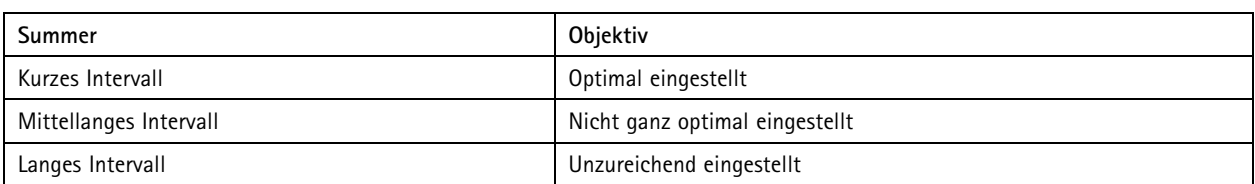

### **Verhalten der Status-LED und Summton für den Ausrichtungsassistenten**

Informationen zum Gebrauch der Funktionstaste beim Nivellieren der Kamera siehe *Seite 27*.

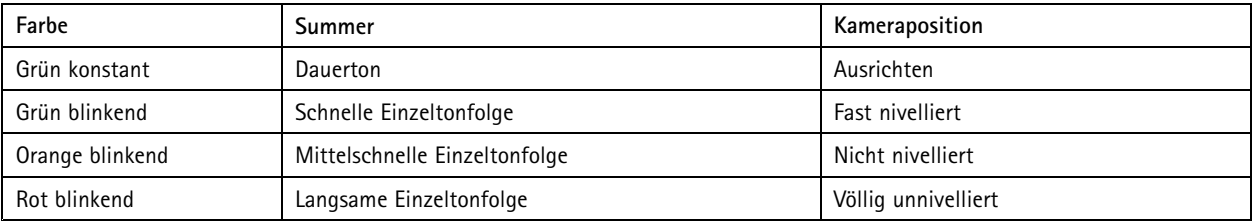

## **Einschub für SD-Speicherkarte**

### *HINWEIS HINWEISHINWEIS*

- • Gefahr von Schäden an der SD-Karte. Benutzen Sie beim Einsetzen oder Entfernen der SD-Karte keine scharfen Werkzeuge oder Gegenstände aus Metall und wenden Sie keine übermäßige Kraft an. Setzen Sie die Karte mit den Fingern ein und entnehmen Sie diese auf die gleiche Weise.
- • Gefahr von Datenverlust und beschädigten Aufzeichnungen. Entfernen Sie vor dem Herausnehmen die SD-Karte von der Weboberfläche des Geräts. Die SD-Karte darf nicht entfernt werden, während das Produkt in Betrieb ist.

Dieses Gerät unterstützt Karten des Typs microSD/microSDHC/microSDXC.

Empfehlungen zu SD-Karten finden Sie auf *[axis.com](https://www.axis.com)*.

### mere mere mere mere<br>Die Logos microSD, microSDHC und microSDXC sind Marken von SD-3C, LLC. microSD, microSDHC und microSDXC sind in den USA und/oder anderen Ländern Marken oder eingetragene Marken von SD-3C, LLC.

## **Tasten**

### **Steuertaste**

Die Steuertaste hat folgende Funktionen:

• Zurücksetzen des Produkts auf die Werkseinstellungen. Siehe *Zurücksetzen auf die [Werkseinstellungen](#page-30-0) auf Seite [31](#page-30-0)*.

### **Funktionstaste**

#### Hinweis

Der Fokusassistent arbeitet nur in Verbindung mit Objektiven mit P-Iris, DC-Iris oder manuell einstellbarer Iris.

Verwenden Sie die Funktionstaste, um folgende Funktionen zu aktivieren:

**Ausrichtungsassistent -** Diese Funktion unterstützt Sie bei der Ausrichtung der Kamera. Drücken Sie die Taste für ca. 3 Sekunden, um den Leveling-Assistenten zu starten. Um den Leveling-Assistenten zu deaktivieren, die Taste erneut betätigen. Die Status LED und der Summton unterstützen Sie bei der Ausrichtung der Kamera (siehe ). Die Kamera ist korrekt ausgerichtet, wenn der Summton durchgehend ertönt.

# <span id="page-27-0"></span>Technische Daten

**Fokus-Assistent -** Mit dieser Funktion wird der Fokus-Assistent aktiviert. Um den Fokusassistenten zu aktivieren, die Taste kurz betätigen und wieder freigeben. Zum Beenden des Fokus-Assistenten die Taste erneut betätigen. Weitere Informationen finden Sie in der Installationsanleitung.

## **Anschlüsse**

### **Netzwerk-Anschluss**

RJ45-Ethernetanschluss mit Power over Ethernet (PoE).

### **Audioanschluss**

- **Audioeingang** 3,5 mm, für ein Monomikrofon oder ein Monosignal (der linke Kanal wird von einem Stereosignal genutzt).
- • **Audioausgang** – 3,5-mm-Audioausgang (Leitungspegel) zum Anschluss an eine Beschallungsanlage (PA) oder einen Aktivlautsprecher mit integriertem Verstärker. Für den Audioausgang muss ein Stereostecker verwendet werden.

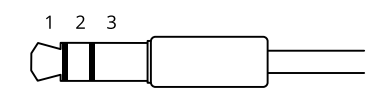

#### **Audioeingang**

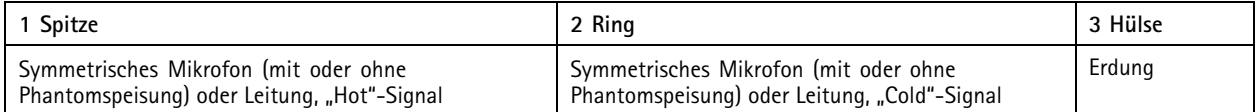

#### **Audioausgang**

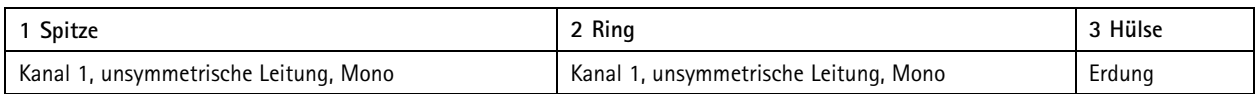

Als Standard wird das interne Mikrofon verwendet. Das externe Mikrofon wird verwendet, wenn es angeschlossen ist. Das interne Mikrofon kann durch das Einstecken eines Steckers in den Mikrofoneingang deaktiviert werden.

### **E/A-Anschluss**

Über den E/A-Anschluss wird Zusatzausrüstung in Verbindung mit Manipulationsalarmen, Bewegungserkennung, Ereignisauslösungen, Alarmbenachrichtigungen und anderen Funktionen angeschaltet. Zusätzlich zum Gleichstrombezugspunkt 0 V DC und der Stromversorgung (12-VDC-Ausgang) stellt der E/A-Anschluss folgende Schnittstellen bereit:

**Digitaleingang -** Zum Anschluss von Geräten, die zwischen geöffnetem und geschlossenem Schaltkreis wechseln können wie etwa PIR-Sensoren, Tür- und Fensterkontakte sowie Glasbruchmelder.

**Digitalausgang -** Zum Anschluss externer Geräte wie Relais und LEDs. Die angeschlossenen Geräte können über das VAPIX® Application Programming Interface, über ein Ereignis oder über die Weboberfläche des Geräts aktiviert werden.

6-poliger Anschlussblock

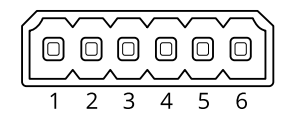

## Technische Daten

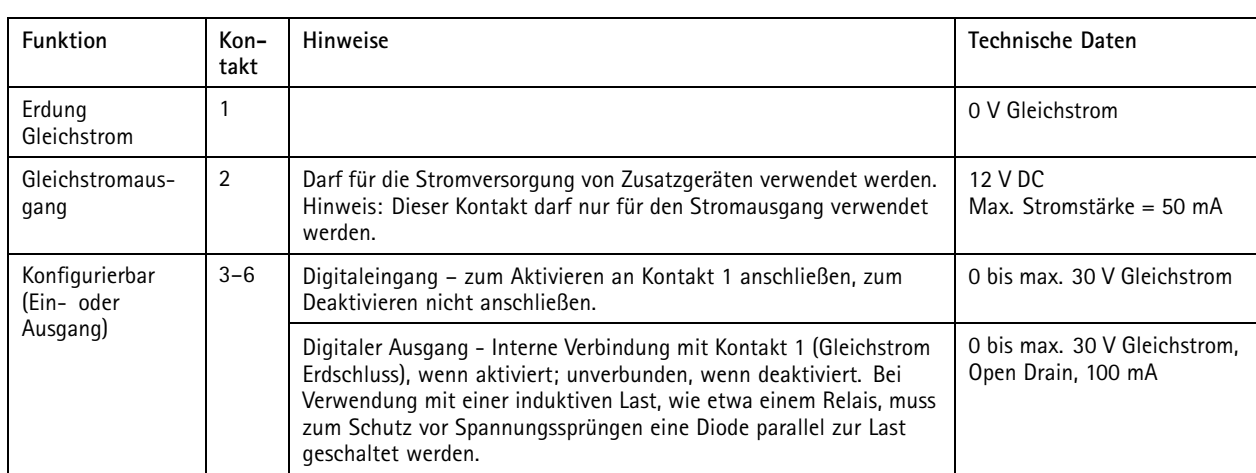

#### **Beispiel**

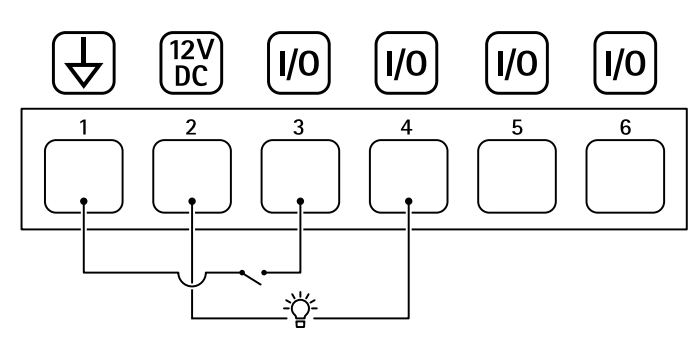

- *1 Erdung Gleichstrom*
- *2 Gleichstromausgang 12 V, max. 50 mA*
- *<sup>3</sup> E/A als Eingang konfiguriert*
- *<sup>4</sup> E/A als Ausgang konfiguriert*
- *<sup>5</sup> Konfigurierbarer E/A*
- *<sup>6</sup> Konfigurierbarer E/A*

### **Stromanschluss**

2-poliger Anschlussblock für die Gleichstromversorgung. Verwenden Sie eine mit den Anforderungen für Schutzkleinspannung (SELV) kompatible Stromquelle mit begrenzter Leistung (LPS) mit einer Nennausgangsleistung von <sup>≤</sup><sup>100</sup> W oder einem dauerhaft auf <sup>≤</sup>5 A begrenzten Nennausgangsstrom.

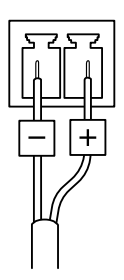

### **Anschlusstyp RS-485/RS-422**

Zwei 2-polige Anschlussblöcke für serielle Schnittstellen vom Typ RS485/RS422 zur Steuerung von Zusatzgeräten, beispielsweise zum Schwenken und Neigen.

# Technische Daten

Der serielle Anschluss kann in den folgenden Anschlussmodi konfiguriert werden:

- zweiadriger RS485-Halbduplex-Anschluss
- vieradriger RS485-Vollduplex-Anschluss
- zweiadriger RS422-Simplex-Anschluss
- vieradriger RS422-Vollduplex-Anschluss (Punkt-zu-Punkt-Verbindung)

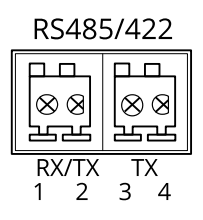

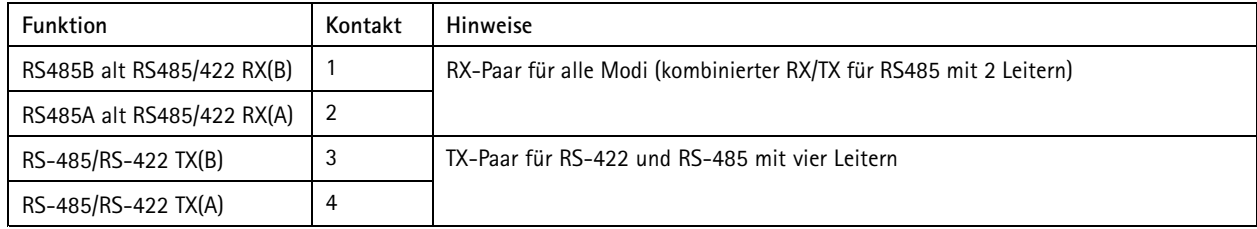

### Wichtig

Die maximale Kabellänge beträgt 30 m.

## <span id="page-30-0"></span>Fehlerbehebung

### Fehlerbehebung

### **Zurücksetzen auf die Werkseinstellungen**

#### Wichtig

Das Zurücksetzen auf die Werkseinstellungen sollte mit Vorsicht erfolgen. Beim Zurücksetzen auf die Werkseinstellungen werden alle Einstellungen einschließlich der IP-Adresse zurückgesetzt.

So wird das Produkt auf die werksseitigen Standardeinstellungen zurückgesetzt:

- 1. Trennen Sie das Produkt von der Stromversorgung.
- 2. Halten Sie die Steuertaste gedrückt und stellen Sie die Stromversorgung wieder her. Siehe *[Produktübersicht](#page-24-0) auf Seite [25](#page-24-0)*.
- 3. Halten Sie die Steuertaste etwa 15 bis 30 Sekunden gedrückt, bis die Status-LED gelb blinkt.
- 4. Lassen Sie die Steuertaste los. Der Vorgang ist abgeschlossen, wenn die Status-LED grün leuchtet. Das Produkt wurde auf die Werkseinstellungen zurückgesetzt. Wenn im Netzwerk kein DHCP-Server verfügbar ist, lautet die Standard-IP-Adresse 192.168.0.90.
- 5. Verwenden Sie Installations- und Verwaltungstools, um IP-Adressen zuzuweisen, das Kennwort festzulegen und auf das Gerät zuzugreifen.

Die Installations- und Verwaltungstools finden auf den Supportseiten unter *[axis.com/support](https://www.axis.com/support)*.

Die Parameter können auch über die Weboberfläche des Geräts auf die Werkseinstellungen zurückgesetzt werden. Gehen Sie zu **Wartung** <sup>&</sup>gt; **Werkseinstellungen** und klicken Sie auf **Standardeinstellungen**.

## **Aktuelle Firmware überprüfen**

Firmware ist die Software, mit der die Funktionalität von Netzwerk-Geräten festgelegt wird. Wir empfehlen Ihnen, vor jeder Problembehebung zunächst die aktuelle Firmwareversion zu überprüfen. Die aktuelle Firmwareversion enthält möglicherweise eine Verbesserung, mit der das Problem behoben werden kann.

So überprüfen Sie die aktuelle Firmware:

- 1. Gehen Sie zur Weboberfläche des Geräts <sup>&</sup>gt; **Status**.
- 2. Die Firmwareversion finden Sie unter **Geräteinformationen**.

## **Firmware aktualisieren**

#### Wichtig

- Vorkonfigurierte und angepasste Einstellungen werden beim Aktualisieren der Firmware gespeichert (sofern die Funktionen als Teil der neuen Firmware verfügbar sind). Es besteht diesbezüglich jedoch keine Garantie seitens Axis Communications AB.
- Stellen Sie sicher, dass das Gerät während der Aktualisierung an die Stromversorgung angeschlossen ist.

#### Hinweis

Beim Aktualisieren mit der aktuellen Firmware im aktiven Track werden auf das Gerät die neuesten verfügbaren Funktionen versorgt. Lesen Sie vor der Aktualisierung der Firmware stets die entsprechenden Aktualisierungsanweisungen und Versionshinweise dazu. Die aktuelle Version der Firmware und die Versionshinweise finden Sie auf *[axis.com/support/firmware](https://www.axis.com/support/firmware)*.

- 1. Die Firmware können Sie auf *[axis.com/support/firmware](https://www.axis.com/support/firmware)* kostenlos auf Ihren Computer herunterladen.
- 2. Melden Sie sich auf dem Gerät als Administrator an.

# <span id="page-31-0"></span>Fehlerbehebung

3. Navigieren Sie zu **Maintenance <sup>&</sup>gt; Firmware upgrade (Wartung <sup>&</sup>gt; Firmwareaktualisierung)** und klicken Sie auf **Upgrade (Aktualisieren)**.

Nach der Aktualisierung wird das Produkt automatisch neu gestartet.

Mithilfe des AXIS Device Managers lassen sich mehrere Geräte gleichzeitig aktualisieren. Weitere Informationen dazu finden Sie auf *[axis.com/products/axis-device-manager](https://www.axis.com/products/axis-device-manager)*.

## **Technische Fragen, Hinweise und Lösungen**

Falls Sie hier nicht das Gesuchte finden, bitte den Bereich "Fehlerbehebung" unter *[axis.com/support](https://www.axis.com/support)* aufrufen.

#### **Probleme beim Aktualisieren der Firmware**

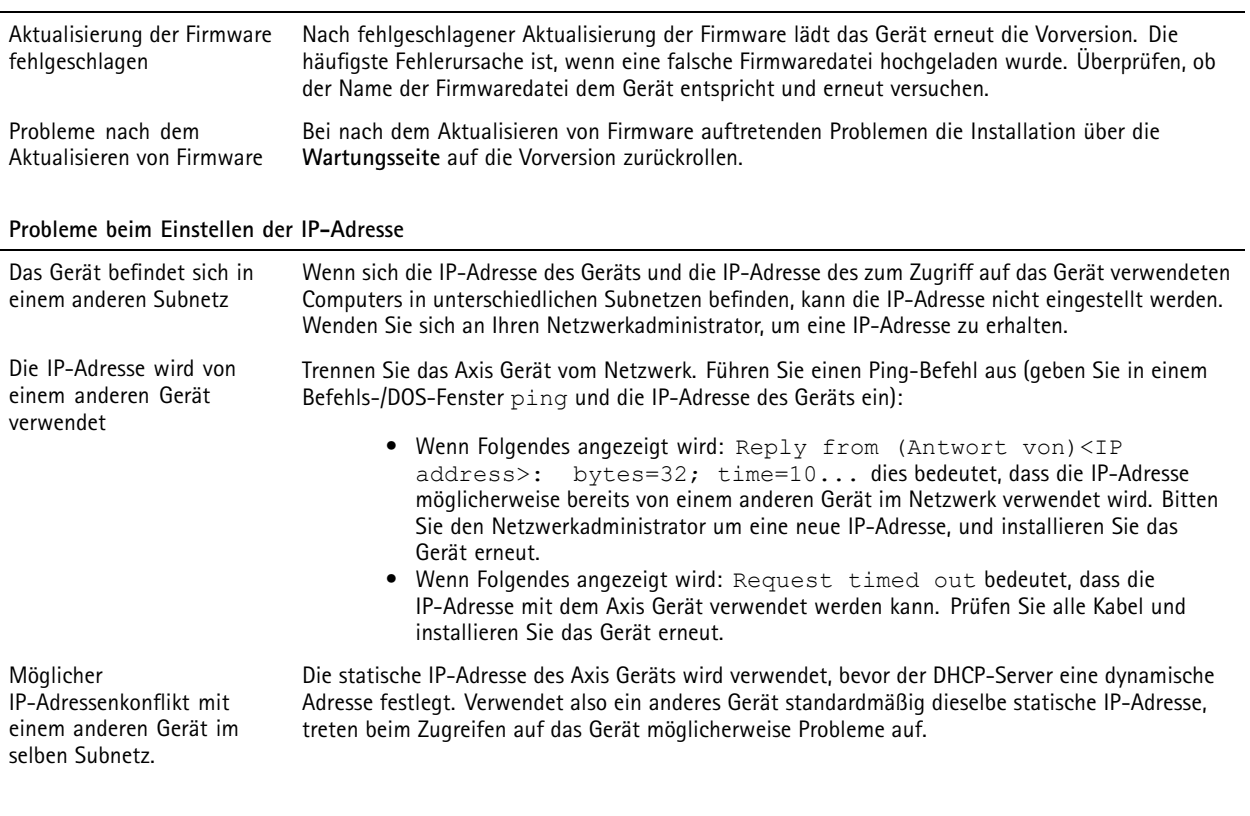

**Vom Browser aus ist kein Zugriff auf das Gerät möglich**

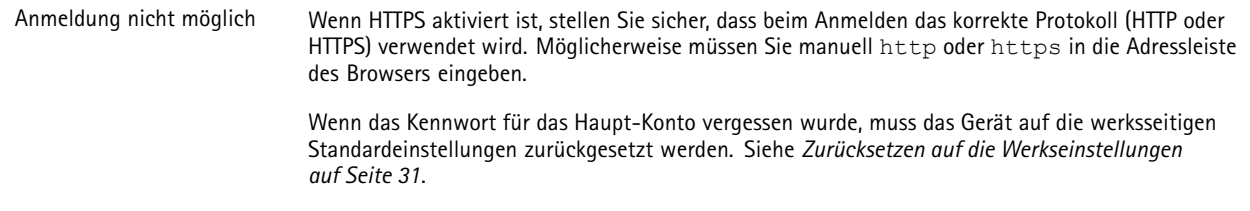

# Fehlerbehebung

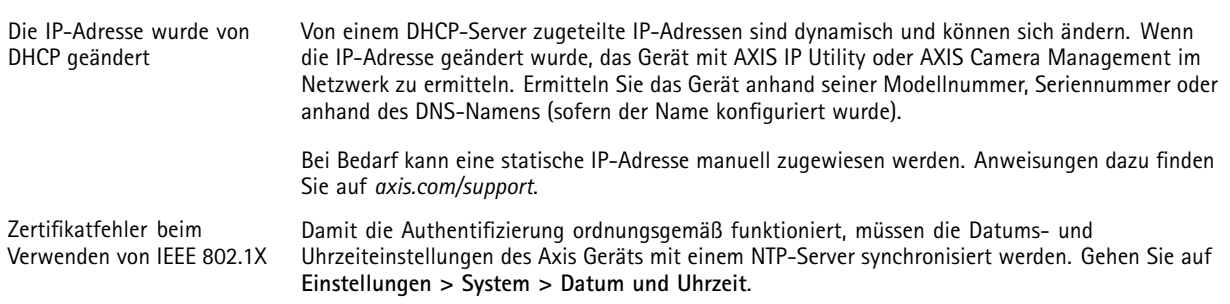

#### **Auf das Gerät kann lokal, nicht jedoch extern zugegriffen werden**

Für den externen Zugriff auf das Gerät wird die Verwendung einer der folgenden Anwendungen für Windows® empfohlen:

- 
- AXIS Companion: Kostenlos, ideal für kleine Systeme mit grundlegenden Überwachungsanforderungen. AXIS Camera Station Video Management Software: Kostenlose 30-Tage-Testversion, ideal für kleine bis mittelgroße Systeme.

Auf *[axis.com/vms](https://www.axis.com/vms)* finden Sie Anweisungen und die Download-Datei.

#### **Probleme beim Videostreaming**

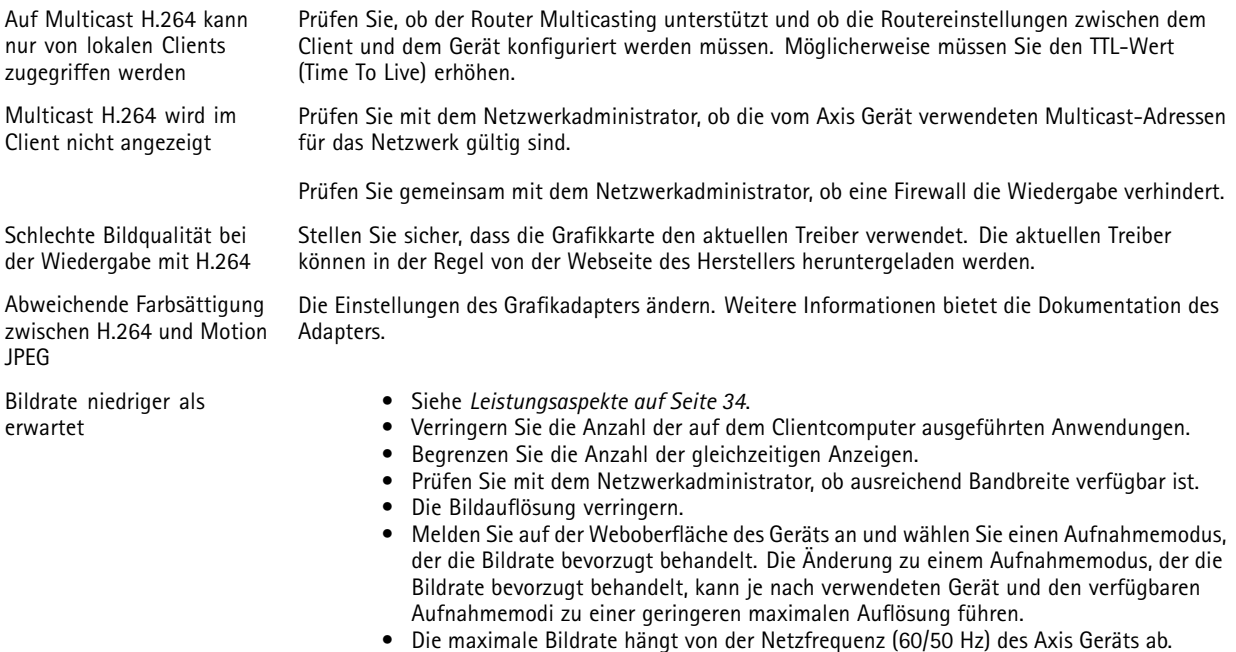

# <span id="page-33-0"></span>Fehlerbehebung

#### **Verbindung über Port 8883 mit MQTT über SSL kann nicht hergestellt werden**

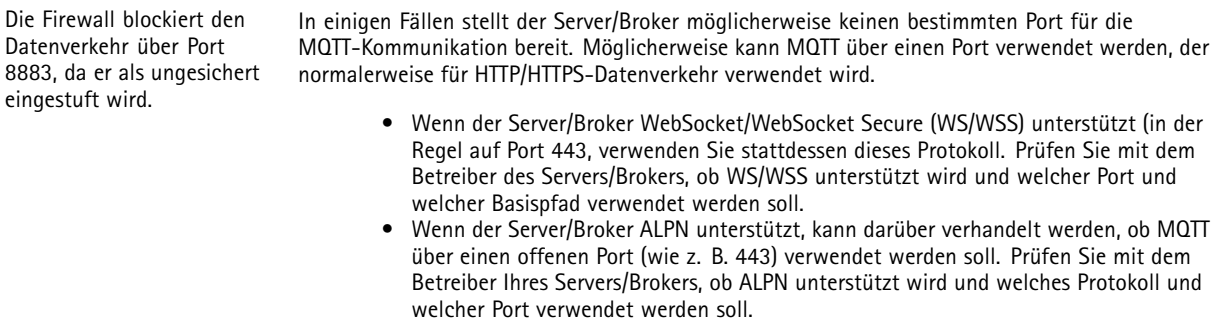

### **Leistungsaspekte**

Achten Sie beim Einrichten Ihres Systems unbedingt darauf, wie sich die verschiedenen Einstellungen und Situationen auf die Leistung auswirken. Einige Faktoren wirken sich auf die erforderliche Bandbreite (die Bitrate) aus, andere auf die Bildrate und einige sowohl auf die Bandbreite als auch die Bildrate. Wenn die CPU-Auslastung ihre Grenze erreicht, wirkt sich dies ebenfalls auf die Bildrate aus.

Die folgenden wichtigen Faktoren müssen beachtet werden:

- • Hohe Bildauflösung und geringe Komprimierung führen zu Bildern mit mehr Daten, die wiederum mehr Bandbreite erfordern.
- Durch Drehen des Bildes in der GUI kann sich die CPU-Auslastung des Geräts erhöhen.
- •Der Zugriff von vielen Clients des Typs Motion JPEG oder Unicast H.264 beeinflusst die Bandbreite.
- • Die gleichzeitige Wiedergabe verschiedener Videostreams (Auflösung, Komprimierung) durch mehrere Clients beeinflusst sowohl die Bildrate als auch die Bandbreite.

Wo immer möglich, identisch konfigurierte Videostreams verwenden, um eine hohe Bildrate zu erhalten. Videostreamprofile werden verwendet, um identische Videostreams sicherzustellen.

- • Der gleichzeitige Zugriff auf Videostreams des Typs Motion JPEG und H.264 beeinflusst sowohl die Bildrate als auch die Bandbreite.
- Die intensive Verwendung von Ereignissen beeinflusst die CPU-Auslastung, die sich wiederum auf die Bildrate auswirkt.
- •Die Verwendung von HTTPS kann, besonders beim Streaming im Format Motion JPEG, die Bildrate reduzieren.
- •Intensive Netzwerknutzung aufgrund mangelhafter Infrastruktur beeinflusst die Bandbreite.
- • Die Wiedergabe auf schlecht arbeitenden Clientcomputern verringert die wahrgenommene Leistung und beeinflusst die Bildrate.
- • Mehrere gleichzeitig ausgeführte ACAP-Anwendungen (AXIS Camera Application Platform) können die Bildrate und die allgemeine Leistung beeinflussen.

Benutzerhandbuch ExCam XF Q1645 Explosion -Protected Network Camera Datum: November 2023 © Axis Communications AB, 2017 - 2023

Vers. M3.2 Teil -Nr . T1 0188038